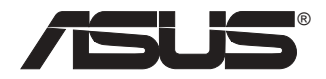

# *WiFi-b™ Card*

# 802.11b 華碩無線網路卡

# 使用指南

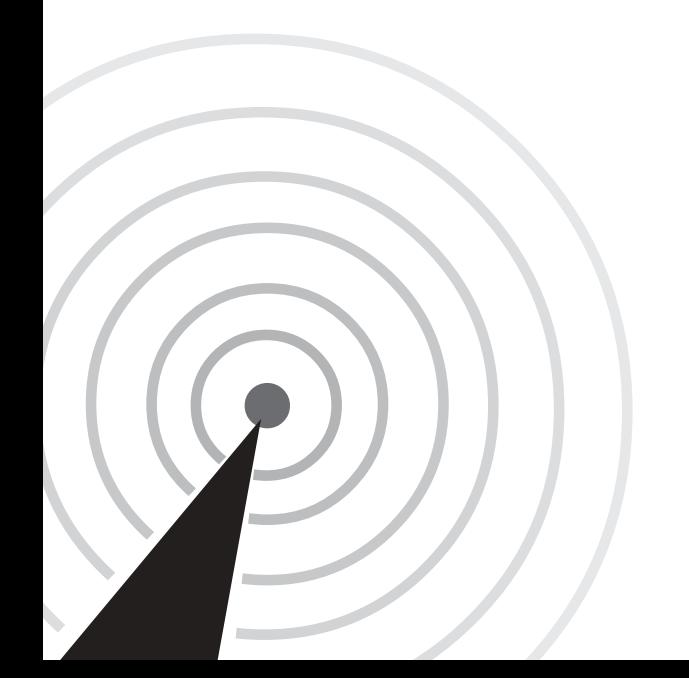

**T1414** 1 版 2003 年 9 月發行

#### 版權所有·不得翻印 @ 2003 華碩雷腦

本產品的所有部分,包括配件與軟體等,其所有權都歸華碩電腦公司 (以下簡稱華碩)所有,未經華碩公司許可,不得任意地仿製、拷貝、謄 任何因本使用手冊或其所提到之產品的所有資訊,所引起直接或間接的資 料流失、利益損失或事業終止,華碩及其所屬員工恕不為其擔負任何責 任。除此之外,本使用手冊所提到的產品規格及資訊僅供參考,内容亦會 隨時更新,恕不另行通知。本使用手冊的所有部分,包括硬體及軟體,若 有仟何結誤,華碩沒有義務為其擔負仟何責仟。

使用手冊中所談論到的產品名稱僅做識別之用,而這些名稱可能是屬於 其他公司的註冊商標或是版權,

本產品的名稱與版本都會印在 PCB 板上,版本數字的編碼方式是用三個 數字組成,並有一個小數點做間隔,如 1.22、1.24 等...數字愈大表示版本 煎新,而愈左邊位數的數字更動表示更動幅度也愈大。 PCB 板、BIOS 或 驅動程式改變,使用手冊都會隨之更新。更新的詳細說明請您到華碩的全 球資訊網瀏覽或是直接與華碩公司聯絡。

注意!倘若本產品上之產品序號有所破損或無法辨識者,則該項產品恕 不保固!

目録

# 第一章:產品介紹

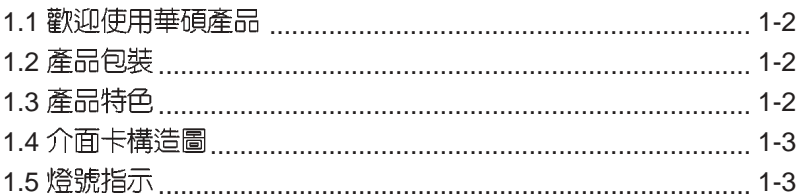

# 第二章:硬體安裝資訊

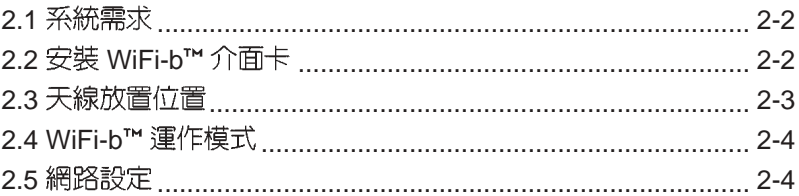

# 第三章:軟體安裝資訊

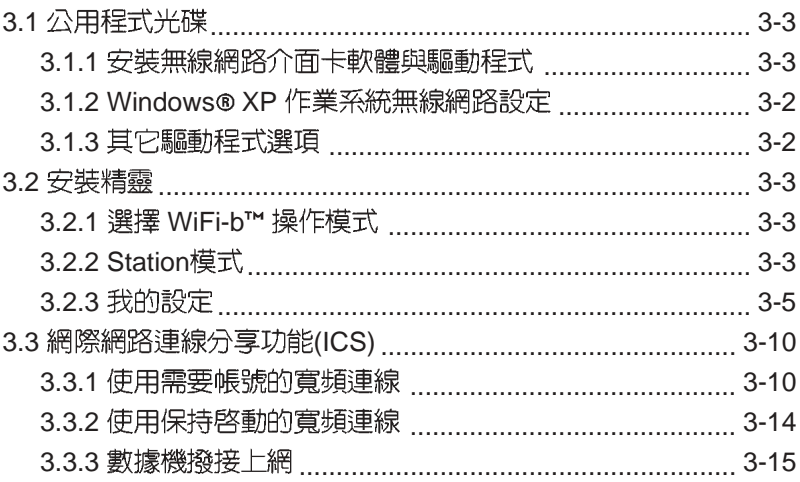

# 第四章: 軟體使用

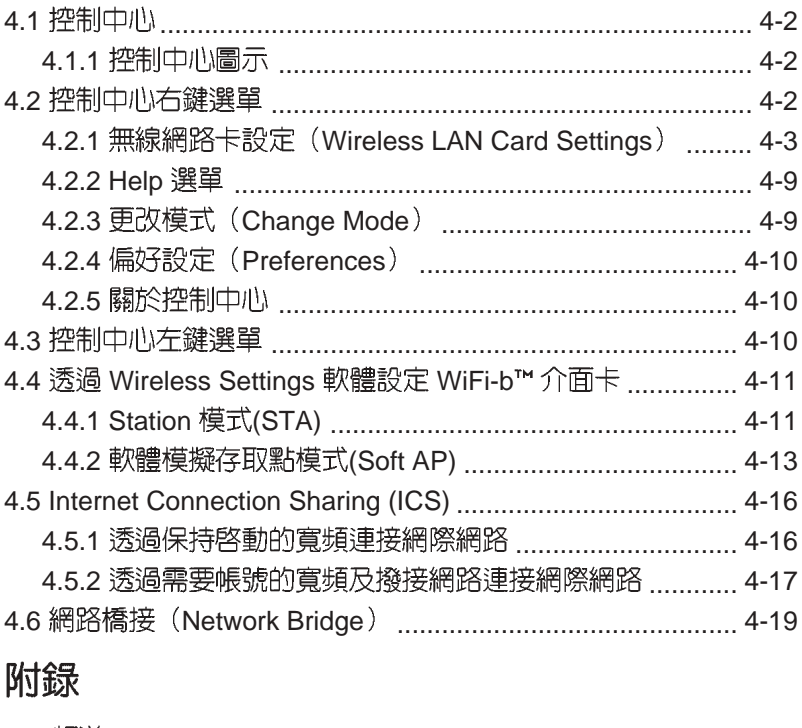

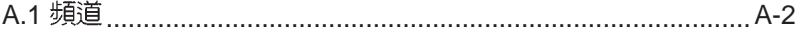

# 華碩的聯絡資訊

# 華碩電腦公司 ASUSTeK COMPUTER INC. (亞太地區)

### 市場訊息

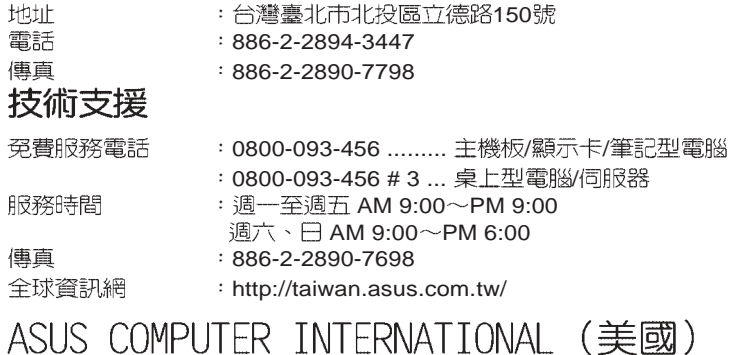

### 市場訊息

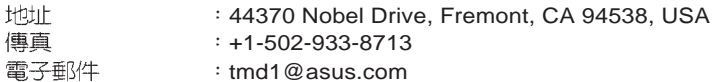

### 技術支援

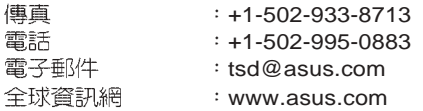

# ASUS COMPUTER GmbH (德國/奧地利)

# 市場訊息

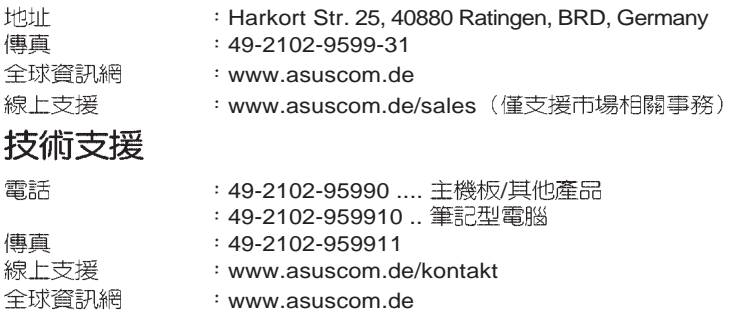

# 關於這本使用指南

產品使用指南包含了所有當您在安裝 WiFi-b™介面卡時所需用到的 資訊。

# 使用指南的編排方式

使用指南是由下面幾個童節所組成:

第一章:產品介紹 **•**

> 本章節介紹華碩 WiFi-b™ 介面卡的產品特色、介面卡構浩圖、 產品包裝說明與 LED 燈號表示說明。

第二章: 硬體裝置資訊 **•**

> 本章節將告訴您安裝本介面卡至華碩主機板時所必須完成的安 裝程序。詳細内容並包含了系統需求與無線網路的環置配置。

第三章: 軟體安裝資訊 •

> 本章節提供本介面卡的軟體安裝程序、使用說明與如何使用安 裝精靈進行軟體細部設定。

第四章: 軟體操作 **•**

> 您可以在本章節中了解如何使用與調校 Wi-Fi™介面卡的控制程 式。

附錄 **•**

您可以在本章節了解關於 IEEE82.11b 所使用的頻道與頻率。

# 提示符號

為了能夠確保您正確地完成介面卡設定,請務必注意下面這些會在 本手冊中出現的標示符號所代表的特殊含意。

警告:提醒您在進行某一項工作時要注意您本身的安全。

小心:提醒您在進行某一項工作時要注意勿傷害到電腦主機板 元件。

131

重要:此符號表示您必須要遵照手冊所描述之方式完成一項或 多項軟硬體的安裝或設定。

注意:提供有助於完成某項工作的訣竅和其他額外的資訊。

# WiFi-b™ 產品規格

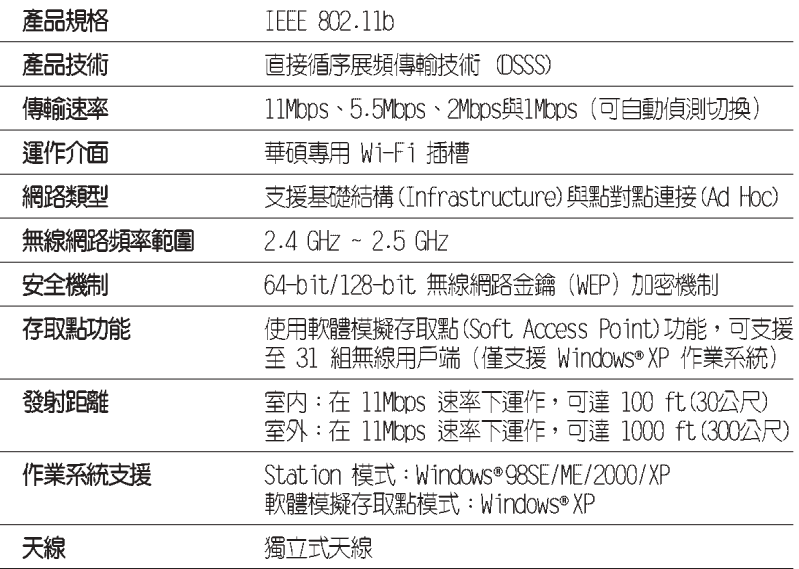

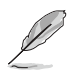

本主機板規格若有變動,恕不另行通知。

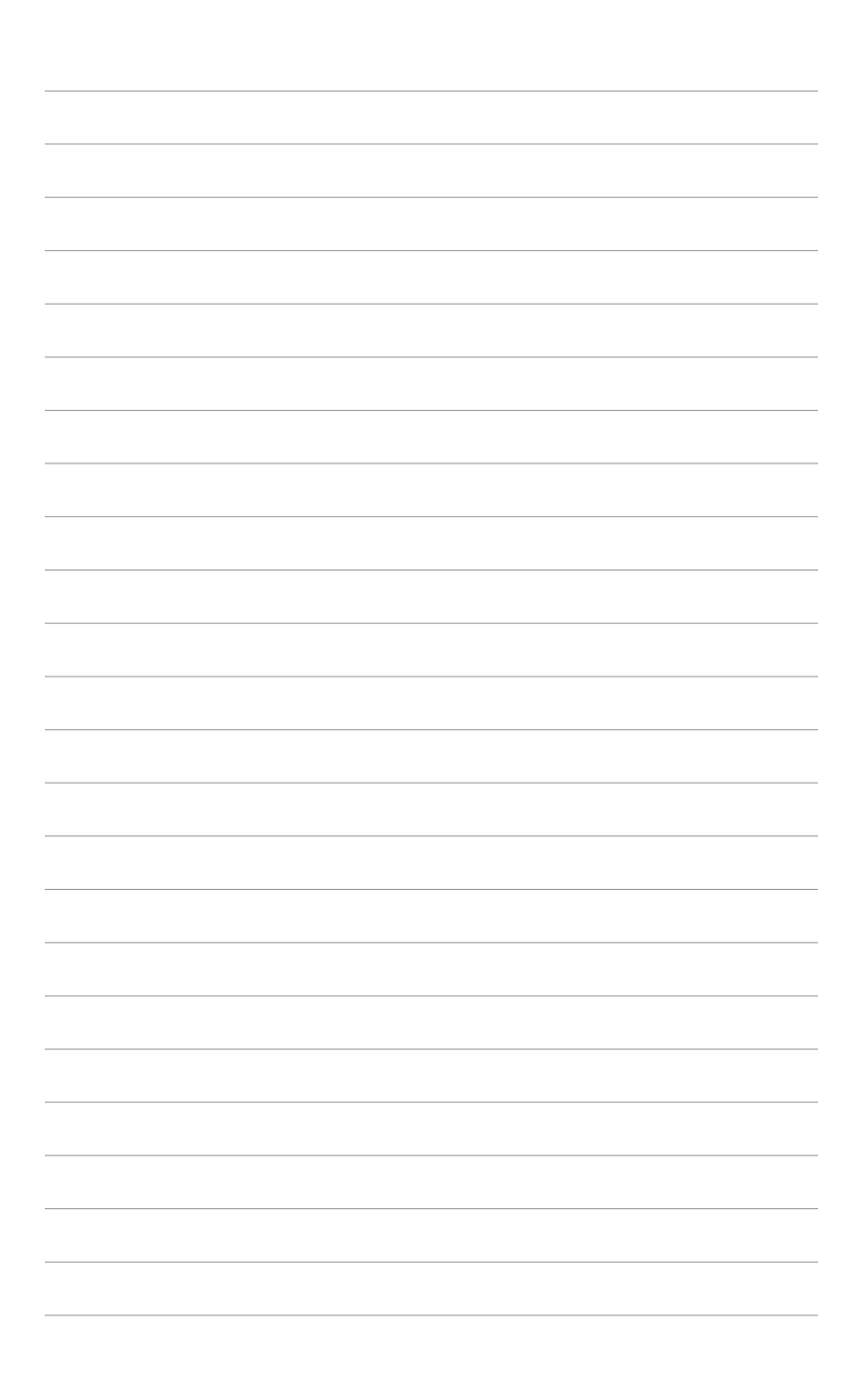

第一章

本章節介紹華碩 WiFi-b™ 介面卡<br>的產品特色、介面卡構造圖、產品 包裝說明與 LED 燈號表示說明。

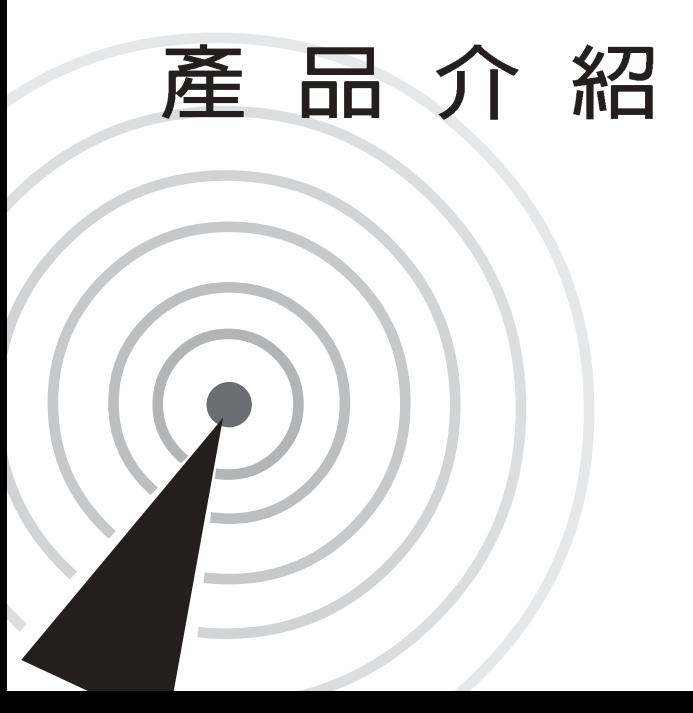

#### 歡迎使用華碩產品 1.1

再次感謝您購買此款華碩 WiFi-h™ 介面卡!

WiFi-b™無線網路介面卡是配合華碩主機板的 Wi-Fi 插槽所專用。 採用 IEEE 802.11b 無線區域網路標準(WLAN), 讓您可輕鬆的使用 無線網路進行無線傳輸。本產品還可讓您共用網路資源,讓多台電腦 同時連接至網際網路,成為家庭或小型辦公室環境的最佳無線網路解 決方案。簡單易用的安裝方式以及完整的軟體支援, WiFi-b™ 介面卡 讓您在無線網路的世界中保持領先。

# 1.2 產品包裝

在您拿到華碩 WiFi-b™ 介面卡包裝盒之後,請馬上檢查下面所列 出的各項標準配件是否齊全:

M 華碩 WiFi-b™ 介面卡

**☑** 華碩 WiFi-b™ 天線

☑ 使用手冊

M WiFi-b™ 安裝光碟(若您購買的是主機板盒裝版本,WiFi-b™ 安裝光 碟與主機板驅動程式與應用程式光碟為同一片光碟)

# 1.3 產品特色

華碩 WiFi-b™ 介面卡可讓您自由地在區域網路中享受暢游網際網路 的快感。本產品採用直接循序展頻傳輸技術 (DSSS),於 2.4GHz 頻 寬下無線傳送與接收資料。

WiFi-b™特色:

- 可靠的資料傳輸率,可於 11Mbps、5.5Mbps、2Mbps與1Mbps 自動調整最適合現行的傳輸速率。
- 資料傳輸的保全部份採用有線等效保密法(WEP)加密機制,保護 您資料傳輸上的安全,讓您無後顧之憂。
- 室内發送距離可達 100 ft (30 公尺);室外發送距離可達 1000 ft  $(300 \triangle \mathcal{R})$
- 簡單的安裝程序以及完整的軟體支援,讓您輕輕鬆鬆就能上手, 谁入無線網路的世界。
- 軟體模擬存取點功能,可讓您支援至 31 組無線網路用戶端(僅支 援 Windows® XP 作業系統), 成為家庭或中小型企業在使用無線 網路的最佳解決方案。
- 支援基礎結構(infrastructure,WiFi-b™ 連接至存取點)與點對 點連接功能(Ad Hoc, WiFi-b™連接至其它無線網路用戶端)。
- 相容於 Windows®98SE/ME/2000/XP 作業系統。

\*本產品發射距離可能會因產品调圍的環境,例如:牆壁、障礙 物或是干擾電波等,導致資料傳送距離變短。

# 1.4 介面卡構造圖

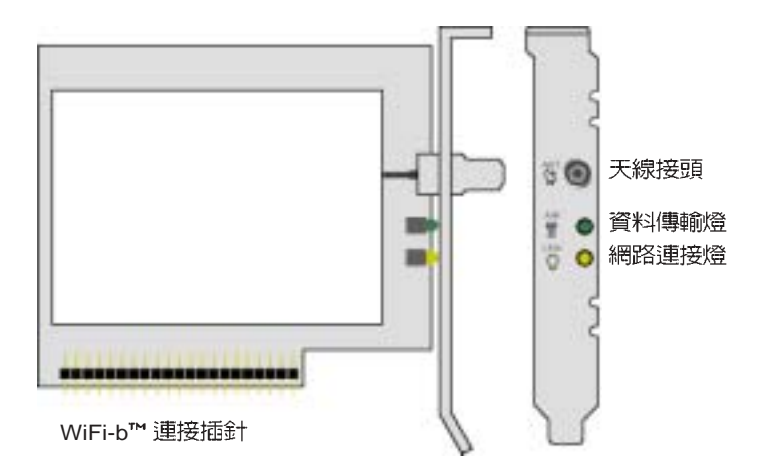

#### 燈號指示 1.5

華碩 WiFi-b™ 介面卡提供了二組訊號燈,分別為資料傳輸燈(綠色 燈)與網路連接燈(黃色燈)。讓您可以立即得知現在網路的運作情 況,請參考下列表格來了解燈號的意義。

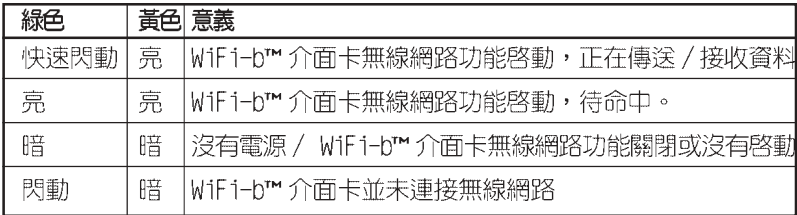

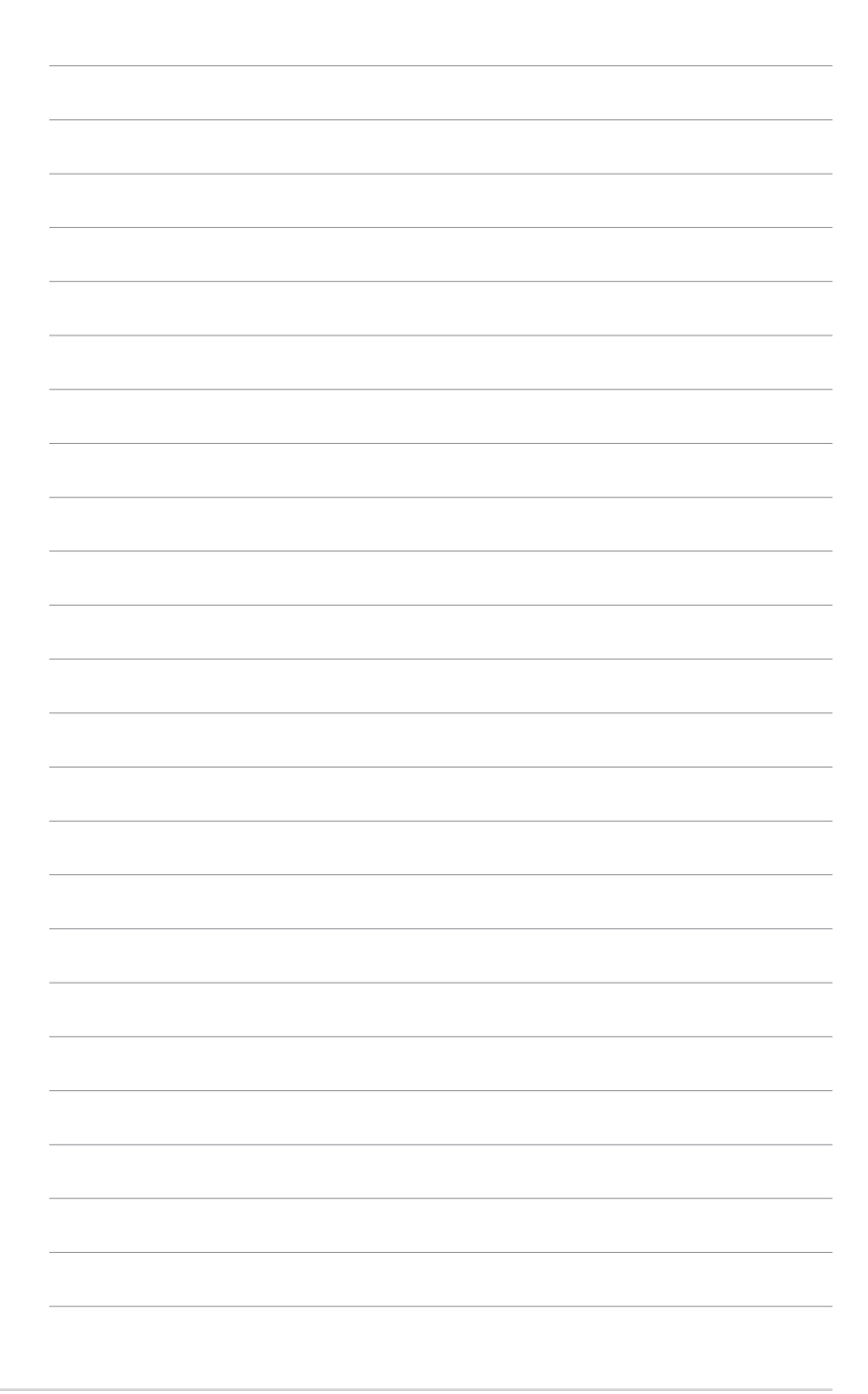

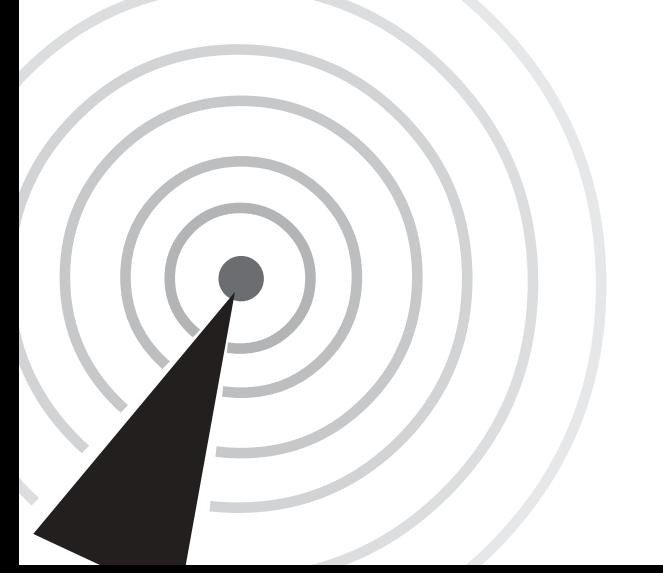

硬體安裝資訊

本章節將告訴您如何安裝本介面卡 至華碩主機板,詳細内容並包含了系 統需求與無線網路的環境配置。

第二章

# 2.1 系統需求

在您安裝本產品之前,請先確認您的電腦符合以下系統需求。

- 具備有 Wi-Fi 無線網路插槽的華碩主機板
- 使用 Intel Pentium™ 4 或 AMD K7/K8 處理器的電腦系統
- 64MB 以上系統記憶體
- Windows®98SE/2000/ME/XP 作業系統
- 可供安裝驅動程式與應用軟體的光碟機

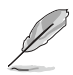

支援本介面卡的華碩主機板有: P4C800、P4C800 Deluxe、  $P4P800 \cdot P4P800$  Deluxe  $\cdot$  P4C800-E Deluxe  $\cdot$  P4P8X  $\cdot$ P4P800S · P4P800S-E Deluxe · P4S800 · P4S800D · P4S800D Deluxe、K8V與 A7V600、A7N8X-E。請參閱華碩網站 來杳詢最新的支援清單。

 P4P800 Deluxe/P4C800 Deluxe/P4P800/P4C800/P4C800-E Deluxe 主機板的使用者請注意:

- 在您安裝本介面卡前,請先更新您主機板的 BIOS 韌體檔案。請於 華碩網站下載最新的 BIOS 韌體檔案。
- 在安裝本介面卡前,請更新 3Com 工具程式到 V.046 版本以上, 此版本已一併附於 WiFi-b™ 騙動程式光碟。
- 在主機板上最靠近 Wi-Fi 插槽的 PCI 介面插槽,無法與 Wi-Fi 插槽 同時使用,若您在安裝本卡前,已事先安裝了其它 PCI 介面卡在 此插槽,請先將 PCI 介面卡移至別條插槽上使用。

# 2.2 安裝 WiFi-b<sup>w</sup> 介面卡

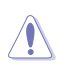

為避免產生靜電,在安裝本卡之前,請先觸碰介面卡上的鐵片來 釋放靜電,或是使用防靜電手環。而您也可以觸摸一個有接地線 的物品或者金屬物品,例:電源供應器外殼等。

**REV** Wi-Fi 插槽與相鄰的 PCI 介面插槽不可同時使用,請參照主機板手 冊以獲得更多資訊。

請依照下列步驟來安裝 WiFi-b™ 介面卡到您的系統。

- 1. 請確認電腦已經關閉,並拔除電源線來確保為完全斷電狀態。
- 2. 打開電腦機殼。
- 3. 確認 Wi-Fi 插槽位置。請參照主機板手冊來找出此插槽。
- 4. 移除背板上對照於 Wi-Fi 插槽的擋板鐵片,並保留該螺絲以供稍後使 用。

5.請小心地安裝本介面卡至 Wi-Fi 插槽。

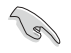

為防止錯誤的安裝造成產品的損害,主機板上的 Wi-Fi 插槽已做了<br>防呆設計,只有採用正確的方向才能安裝本產品。

- 6. 安裝完成介面卡後,將先前取下的螺絲重新鎖上。
- 7. 裝回電腦機殼並重新裝上電源線。
- 9. 連接產品配件中的天線插頭至 WiFi-b™ 介面卡上金黃色接頭,並旋 上鎖緊。
- 8. 確認所有配件皆安裝完成後,開啓電腦。

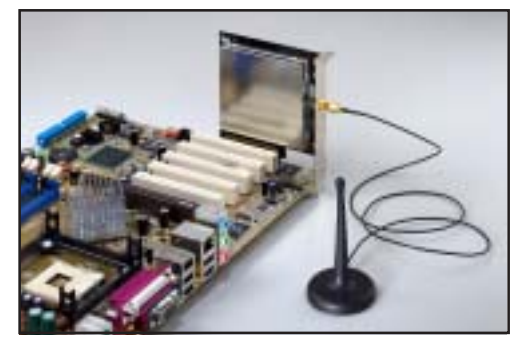

安裝 WiFi-b™ 介面卡

# 2.3 天線放置位置

為了在接收 / 傳送上能擁有較佳的訊號,請將天線放置在較高的位 置。並請勿將天線放在桌底下或是靠近牆壁等,以免阻礙訊號的接 收 / 傳送。

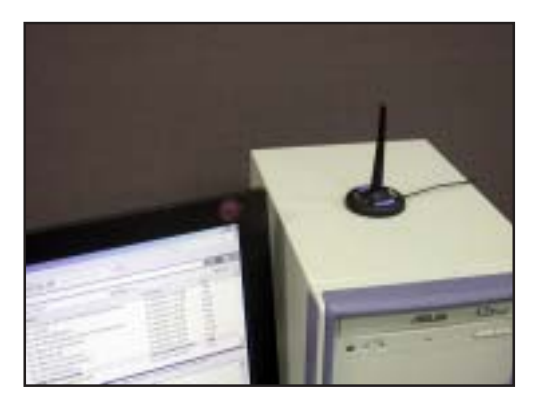

# 2.4 WiFi-b" 運作模式

WiFi-b<sup>r</sup> 介面卡可讓您設定使用 Station (STA) 模式或是軟體模擬 存取點 (Software Access Point) ; Soft AP) 模式, 在 STA 模式下, WiFi-b™ 介面卡為透過實體存取點連接至無線區域網路;而 Soft AP 模式下 WiFi-b™ 介面卡本身模擬為一個基地台 (存取點),可連接其 它具備無線網路裝置的電腦,供其連接至無線或有線區域網路。

以下章節將介紹本產品在家庭或小型辦公室環境較常使用的運作設 定。

#### 2.5 網路設定

在 WiFi-b™介面卡安裝完成後,請參照下列方式設定您的硬體設 備配置,以得到較佳的無線網路傳輸環境。

WiFi-b™ 使用軟體模擬存取點(Soft AP)模式 - 網際網路連線分享 (Internet Connection Sharing ; ICS)的情況

網際網路連線分享功能可讓無線網路用戶端一同分享單一網際網路 連線。在此模式下,WiFi-b™ 介面卡將白動指定虛擬 IP 位址供無線網 路用戶端使用,而裝置本介面卡的電腦必須建立寬頻網路連線供用戶 端使用。

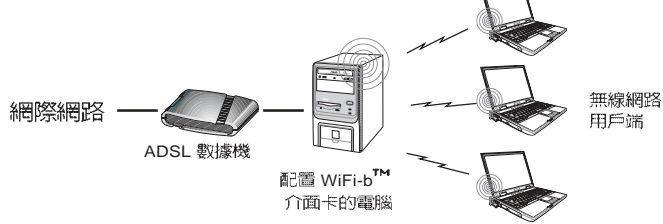

### WiFi-b<sup>r</sup> 使用軟體模擬存取點(Soft AP)模式 - 網際網路連線分享(ICS) 與網路橋接(Network Bridge)的情況

在此模式下, WiFi-b™ 介面卡與 ADSL 寬頻連線做網路橋接,向 外連接多台雷腦;而無線網路用戶端仍與配置有WiFi-b™介面卡的雷 腦連接,由此電腦白動指定虛擬 IP 位址供其使用,而裝置本介面卡 的雷腦心須建立實頻網路連線供用戶端使用。

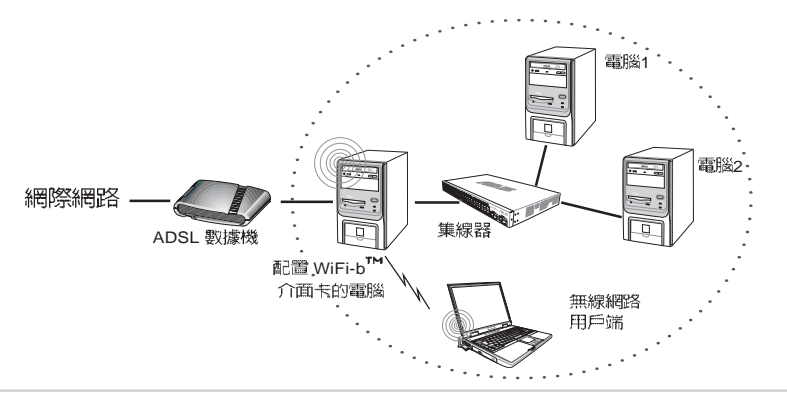

華碩 WiFi-b™ 介面卡使用指南 **2-4**

### WiFi-b<sup>r</sup> 使用軟體模擬存取點(Soft AP)模式-橋接 (Bridge)

在此模式下,WiFi-b™ 介面卡的功能就像是一組無線網路集線器, 提供無線網路用戶端可透過 ADSL 數據機連接網際網路。而虚擬 IP 位址則由路由器提供。

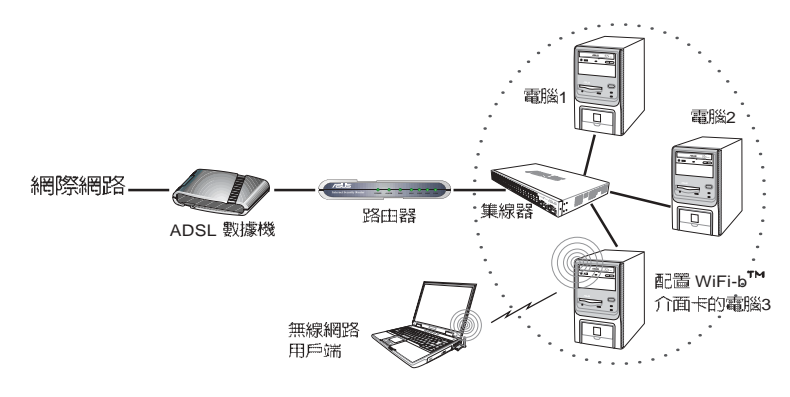

WiFi-b<sup>r</sup> 使用軟體模擬存取點(Soft AP)模式-橋接 (Bridge)

在此模式下, WiFi-b™ 介面卡橋接了 ADSL 數據機與無線網路用 戸端之間的網際網路連線。其用戶端所得到的真實 IP 位址為網際網<br>路供應商所提供,在這樣的情況,每台電腦都必須要建立自己的寬頻 網路連線。

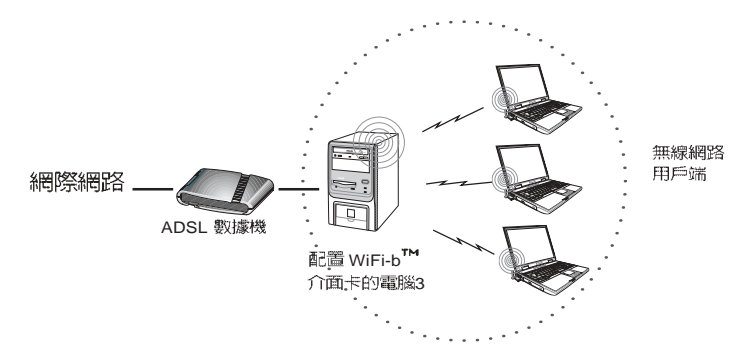

在上述情況裡的電腦,所能夠建立的網際網路連線將依您的網路供 Ł) 應商所提供使用的真實 IP 位址數量多寡為限。例如:某網路供應 商提供二組真實 IP 位址供使用,代表您可建立二組網際網路連 線。

#### 第一章: 硬體安裝資訊 **2-5**

### WiFi-b<sup>r</sup> 使用軟體模擬存取點(Soft AP)模式-橋接 (Bridge)

此模式滴用於配置有 WiFi-b™ 介面卡的雷腦主機為透過集線器連 線至 ADSL 數據機來連接至網際網路,而連接 WiFi-b™ 介面卡無線 網路用戶端亦可建立連線到網際網路。每台電腦與無線網路用戶端 所得到的真實 IP 位址為網際網路供應商所提供, 在這樣的情況, 每 台電腦都必須要建立自己的網際網路連線。

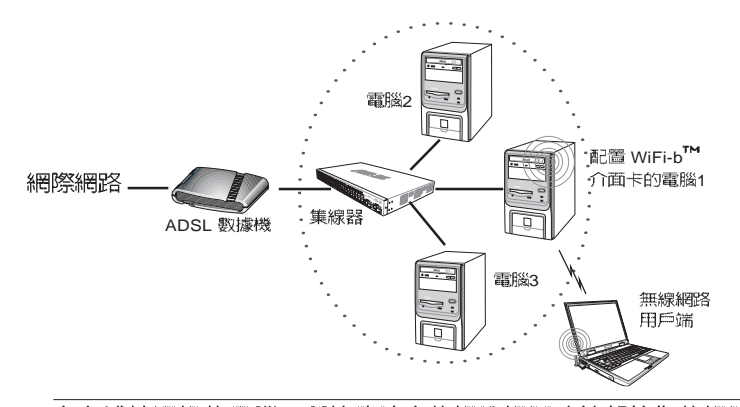

在上述情況裡的電腦,所能夠建立的網際網路連線將依您的網路 供應商所提供使用的直實 IP 位址數量多寡為限。例如:某網路供 應商提供三組真實 IP 位址供使用,代表您可建立三組網際網路連 線。

### WiFi-b<sup>r</sup> 使用 Station(STA)模式 - 基礎結構網路

當設為Station模式時, WiFi-b™ 介面卡則會透過一台實體基地台連 接至有線或無線網路。而路由器會指定虛擬 IP 位址供每一個無線網 路用戶端使用。

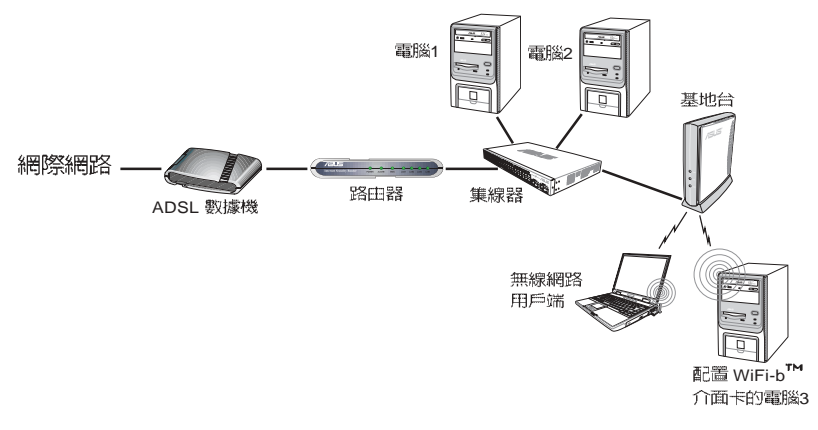

第三章

本章節提供本介面卡的軟體 安裝程序、使用說明與如何使 用安裝精靈進行軟體細部設 定。

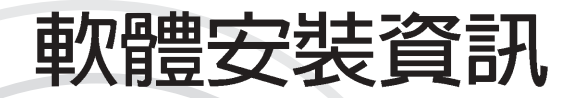

# 3.1 公用程式光碟

#### 安装無線網路介面卡軟體與驅動程式 3.1.1

安裝 WiFi-b™ 介面卡驅動程式與控制中心軟體到您的電腦:

- 1. 將光碟放入您的光碟機中。
- 2. 當華碩 WiFi-b 安裝視窗出現 後,點選"安裝華**碩無線網路** 卡應用程式和驅動程式"淮行 安裝。

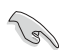

161

若安裝視窗並未白動出現, 您可瀏覽光碟内容並雙鑿 Setup.exe 來啓動安裝程 式。

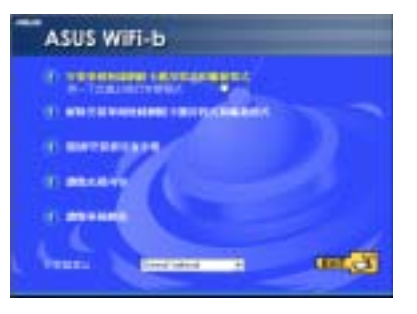

華碩驅動程式及公用程式光碟的内容會不定時地更新,恕不另行 通知。欲得知最新的訊息,請浩訪華碩網站 www.asus.com.tw。

Windows®98SE/ME 作業系統使用者在安裝完畢後請務必重開機。

# 3.1.2 Windows® XP 作業系統無線網路設定

當驅動程式安裝完成後,將出現 Wireless Option 視窗, 如果您使用 Windows XP® 作業系統,可選擇使 用華碩工具程式或是 XP 内建的無 線網路設定來啓動 WiFi-b™ 介面卡<br>功能。請按"確定"鍵。

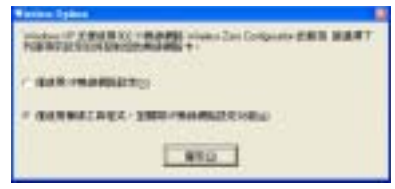

只有在使用華碩工具程式時,才能使用華碩 WiFi-b™ 介面卡的所 有功能。

# 3.1.3 其它選項

解除安裝華碩無線網路卡應用程式 和驅動程式:本選項可讓您從作業 系統移除本介面卡的驅動程式與應 用軟體。

閱讀/安裝使用手冊:本選項可讓您 閱讀 PDF 格式的快速安裝指南。

瀏覽光碟内容: 本選項可讓您瀏覽 本公用光碟的目録。

**瀏覽華碩網站:** 本選項可讓您連接至 華碩網站。

點選 EXIT 鈕來關閉本視窗。

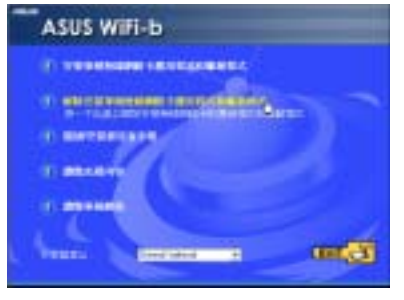

# 3.2 安裝精靈

在選定欲使用的無線網路選頂 後,此精靈將會出現,請點選 "下一步"鍵。

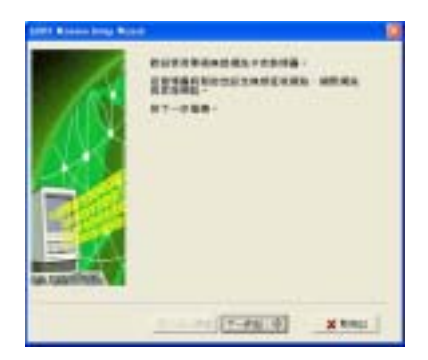

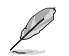

本設定精靈視窗將依使用者的作業系統而有所差異。

# 3.2.1 選擇 WiFi-b™ 操作模式

本產品預設值是設定為無線網路環境所使用的 Station (STA) 模 式,在第一次執行本精靈時,程式將會在有效範圍内白動搜尋並選用 擁有最佳訊號的可用無線網路。而您也可自行選擇任何在有效範圍内 的可用無線網路。

如果您想變更為軟體模擬存取點(Soft AP)或是點對點連接模式(Ad Hoc),請勾選"我的設定"項目,再點選"下一步"鍵進行設定。請 參閱 3.2.3 "我的設定"得知更詳細的資訊。

# 3.2.2 Station 模式

請參照以下介紹來設定您的 WiFi-b™ 介面卡為 Station 模式。

從可使用的網路項目清單裡選 擇一組使用,再按下"下一步" 鍵。 <mark>WiFi-b™</mark> 介面卡會連接至選<br>定的網路裝置。

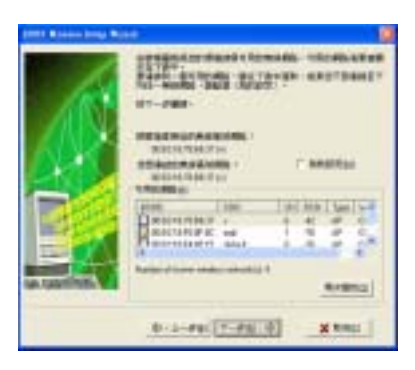

V

"再次尋找"按鈕將會重新搜尋在有效範圍内的可用網路。 點選

#### 第三章: 軟體安裝資訊 **3-3**

若您的 WiFi-b™ 介面卡無法連接到所指定的網路,設定精靈將指 示您回到先前的設定視窗重新選擇另一個無線區域網路。

TCP/IP 通訊協定的設定。

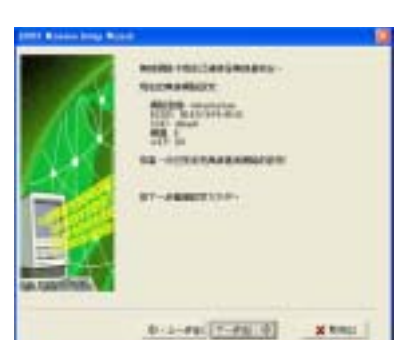

當網路連線成功時,設定精靈將 會顯示有關此無線網路的相關資 訊。請點撰"下一步"鍵繼續谁行

指定由網路管理員所提供的 WEP 網路金鑰。請參閱 4-6 頁的 "加密設定"來進行 WEP 網路金 鑰的設定。設定完成後按下**"下一** 步"鍵。

Ø

 $\mathscr{L}$ 

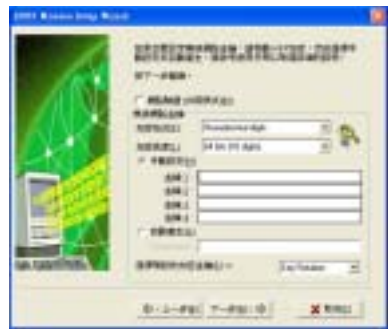

在使用無線網路功能時,請向您的網路管理員詢問 WEP 網路金鑰 的設定,才能正確建立連線,而 WiFi-b™ 介面卡與無線網路提供 者之 WEP 網路金鑰必需相同才能建立連線。

若您想在使用無線網路時開啓 無線網路金鑰 (WEP) 加密功能, 設定精靈將會提示您開啓本功 能,設定完成後按"下一步" 鍵。

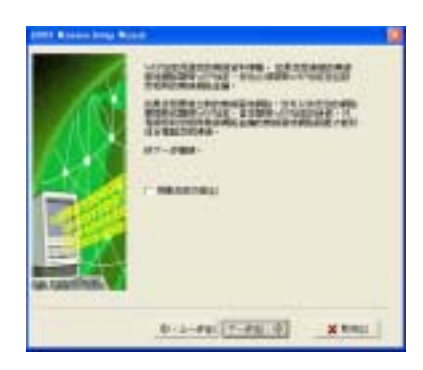

若您選用的網路支援自動指定 IP 位址的功能,可選擇讓系統自行指 定 IP 位址,若否,請依照網路管<br>理員的指示來進行手動設定。設定 宗成後按"下一步"鍵。

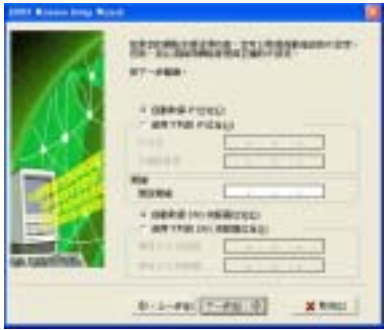

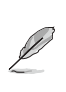

當您在 Windows®98SE/ME/2000 作業系統執行本設定精靈時, TCP/IP 設定視窗將會出現;在 Windows®XP 作業系統下,若 WiFi-b™ 介面卡沒有橋接至其它網路連結,且 ICS 功能關閉時,也 會出現 TCP/IP 設定視窗。

當所有設定皆完成後,點選"結 束"鍵結束本設定精靈。

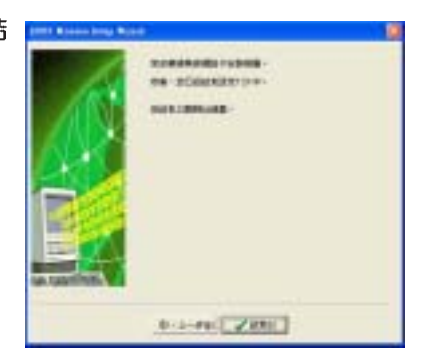

# 3.2.3 我的設定

常您勾選"我的設定"項目 時,本設定精靈將會啓動,並可 讓您自行選擇欲使用的運作模 式,共有三種供選擇使用,選定 模式後按"下一步"鍵。

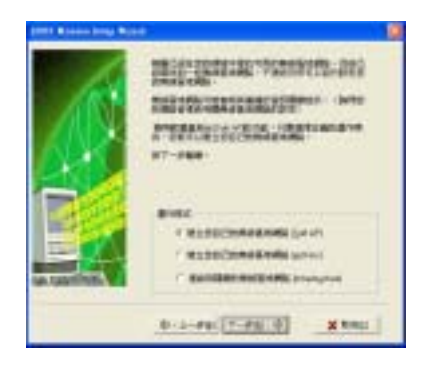

#### 第三章: 軟體安裝資訊 **3-5**

### 建立您的無線區域網路(軟體模擬存取點與點對點連接模式)

常本視窗出現時,請指定一個 您欲建立的無線網路的 SSID (網 路名稱),然後選擇欲使用的無線<br>電波頻道與其它無線裝置連線, 設定完成後,按"下一步"鍵繼 **繪下一步驟。** 

勾選"啓動加密功能"項目來 開啓無線網路金鑰(WEP) 加密機<br>制。按**〝下一步**″鍵。

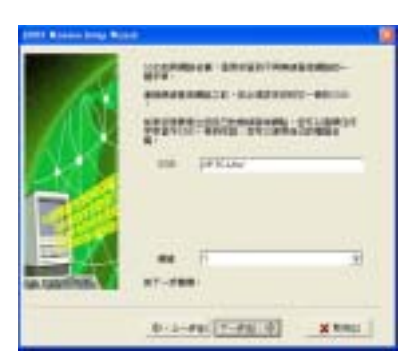

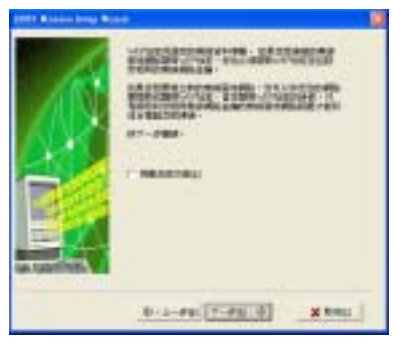

Ľ 使用無線網路金鑰加密功能可防止未被授權的無線網路用戶或裝 置存取您的無線網路。

指定由網路管理員所提供的 WEP 網路金鑰。請參閱 4-6 頁的 設定選單\加密設定索引標籤,來 進<mark>行 WEP 網</mark>路金鑰的設定。設定<br>完成後按下"下一步"鍵。

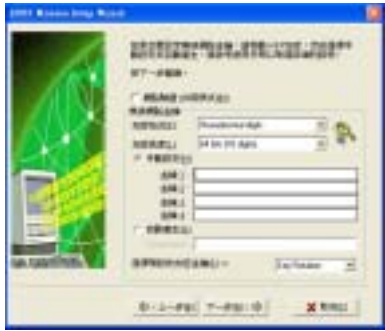

請記錄您的 WEP 金鑰設定,在您的無線區域網路下的電腦必須擁 有相同的 WEP 網路金鑰才能與 WiFi-b™ 介面卡建立連線。

**RES** 

本設定精靈將顯示您在此無線網 路區域所設定的渾作模式、SSID、 無線頻道以及 WEP 金鑰資訊。

若您選擇使用軟體模擬存取點項 曰 (Soft AP), 請點撰 "下一步" 繼續設定網際網路連線分享功能 (ICS)。請參閱 3-10 頁 3.3 網際網 路連線分享功能得知更多資訊。

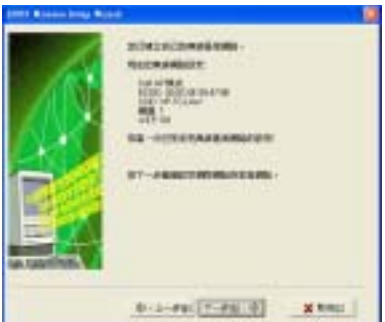

若您選擇使用 Station 模式 (基 磁結構或是點對點離線), 請點選 "下一步"進行 TCP/IP 通訊協定 的設定調校。請參閱 3.2.2 Station 模式 小節准行設定。

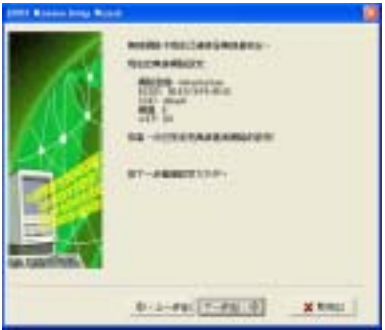

### 連接到隱藏的無線區域網路

某些無線網路基地台關閉了網路名稱 (SSID) 的顯示,來阻擋利用 搜尋功能存取其提供的無線區域網路。請先洽詢網路管理員其網路名 稱(SSID),才能連接至該隱藏的無線網路:

請選擇"連接到隱藏的無線區域網路"項目,再點選"下一步" 鍵。

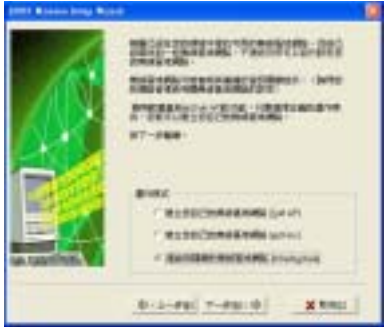

#### 第三章: 軟體安裝資訊 **3-7**

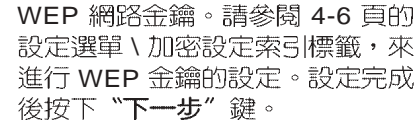

指定由網路管理員所提供的

**AND** 

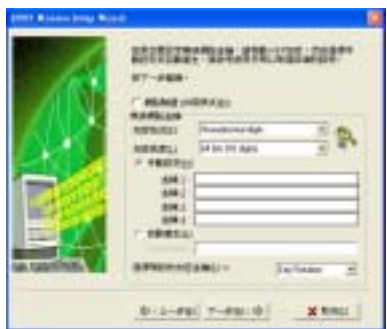

請記錄您的 WEP 金鑰設定,在您的無線區域網路下的電腦必須擁 有相同的 WEP 網路金鑰才能與 WiFi-b™ 介面卡建立連線。

若欲存取的無線區域網路啓用了 網路金鑰 (WEP) 加密機制,本設 定精靈將提醒您開啓 WEP 加密機<br>制。按下"**下一步"**鍵進行下一步 驟。

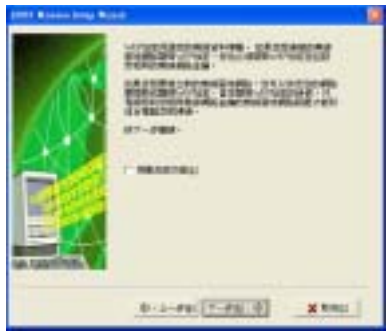

出現本視窗時,請輸入網路管理 員提供的該網路名稱(SSID),再按<br>〝**下一步**″鍵谁行下一步驟。

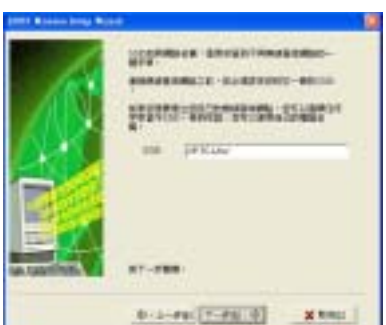

當網路連線成功時,設定精靈將 會顯示有關此無線網路的相關資 訊。請點選"下一步"鍵繼續進行 TCP/IP 通訊協定的設定。

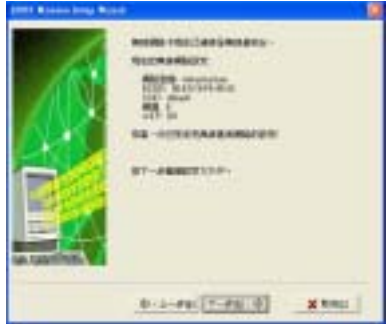

若您選用的網路支援自動指定 IP<br>位址的功能,可選擇讓系統自行指 定 IP 位址,若否,請依照網路管<br>理員的指示來進行手動設定。設定 完成後按"下一步"鍵。

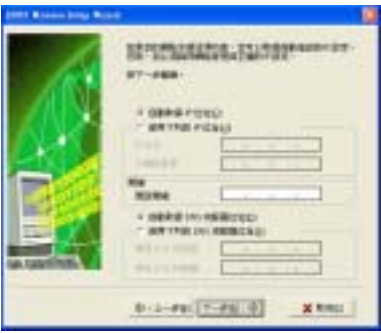

當所有設定皆完成後,點選"結 束"鍵結束本設定精靈。

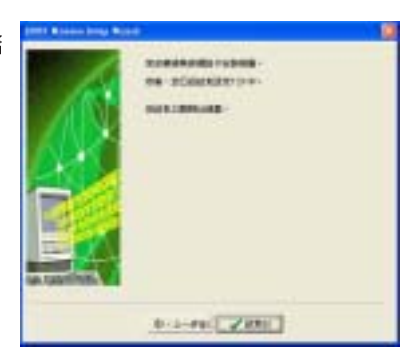

# 3.3 網際網路連線分享功能(ICS)

在軟體模擬存取點模式設定完成後,本設定精靈將提示您進行網際 網路連線分享功能(ICS)。ICS 功能是可讓多台電腦分別透過有線或無<br>線網路來分享一個單一網際網路連線。請依下列步驟進行設定:

1. 在此設定視窗,請先選擇這台 電腦是否要連接至網際網路, 選擇完成後按下"下一步" 鎚。

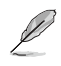

若您的電腦並不需要連接至 網際網路,本設定精靈將會 要求您建立家庭網路連線。

2. 請於本視窗所表列的清單中選 擇欲使用的網際網路連線模 式, 選定完成後按下"下一 **步"** 鍵。

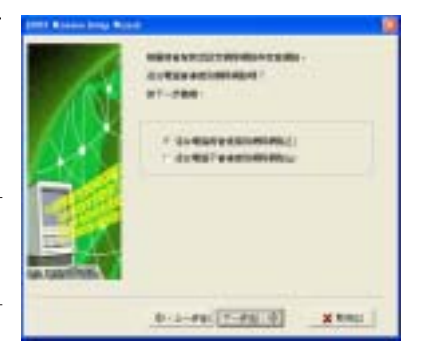

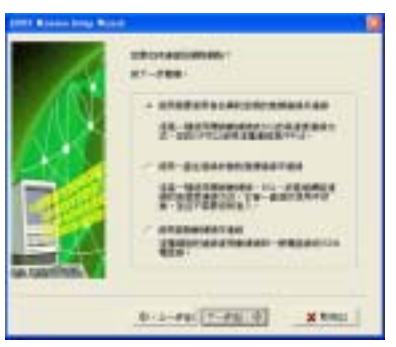

# 3.3.1 使用需要帳號的寬頻連線

若您且備需要輸入帳號與容碼的實頻連線,請依照下列方式來啓用 ICS 網際網路連線分享功能。

1. 請先從下拉式選單中選取欲使 用的寬頻連線模式。選定完成 後按下"下一步"鍵。

> 若您沒有仟何可供選用的實 頻連線模式,本設定精靈將 指導您建立一組Windows®作 業系統介面或是由網路供應 商(ISP) 所提供的寬頻連 線模式。

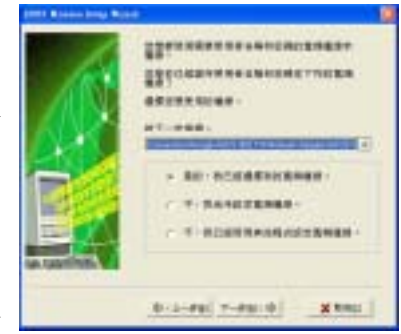

2. 営本設定視窗出現時,請選擇 網路的連線方式為直接連接至 網際網路或是透過其它電 腦 / 家用閘道器進行連接。選 定完成後請按下"下一步" 鍵。

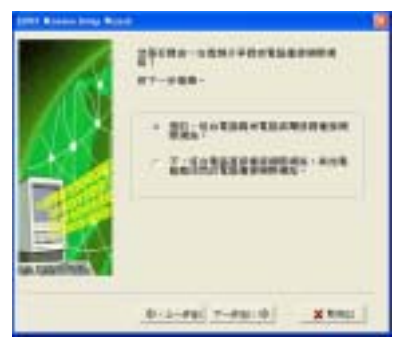

### 诱渦其它雷腦/家用間道器谁行網際網路連線

若您的電腦為透過其它電腦 / 家用閘道器進行網際網路連線, 請依 下列步驟淮行設定:

1. 請選擇您連接至電腦主機或是 家用閘道器的網路介面卡, 選 定後按下"下一步"鍵。

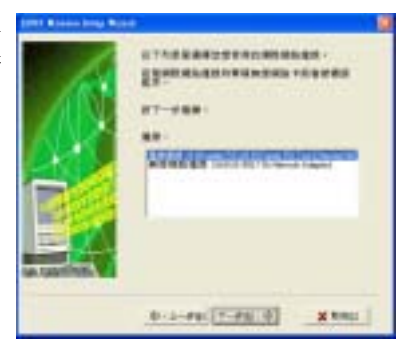

2. 在本視窗裡,請選擇您連線至 家用網路的網路介面。若有, 設定精靈將幫助您建立與 WiFi-b 介面卡的連線。按下 "下一步"鍵繼續。

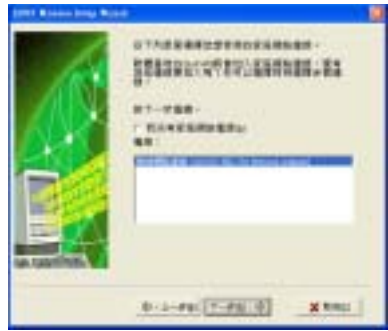

#### 第三章: 軟體安裝資訊 **3-11**

3. 本精靈將協助您建立起有線(區 域網路)與無線(WiFi-b™介面卡)<br>區域網路的連線,按下"下一 步"鍵纞繪。

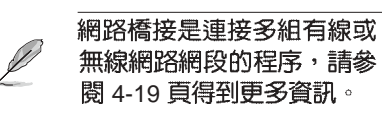

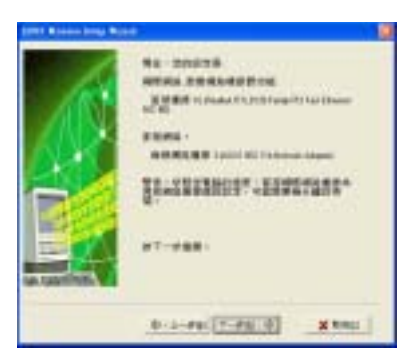

4. 當"網際網路共用設定"對話 方塊出現時,請點選"是"鍵 繼續。

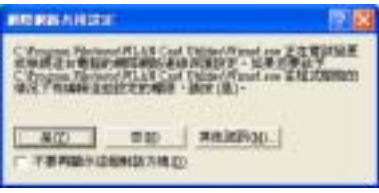

5. 常此警告對話方塊出現時,點選"確定"鍵繼續。

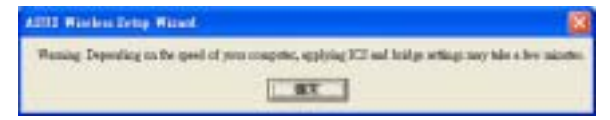

6. 當設定精靈顯示其相關的連線介面需要加到您的網路橋接設定,請 寫下這些網路連線介面,再按下"確定"鍵。

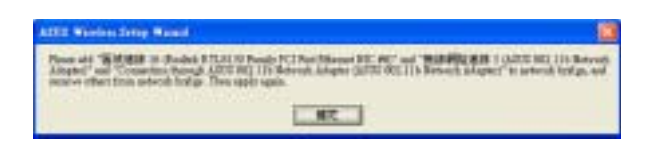

7. 在"網路連線"視窗出現時, 請選擇欲建立的網路連結,選 定完成後,對圖示按下右鍵並 於右鍵選單中選擇 "新增到橋 接器"來建立連線。

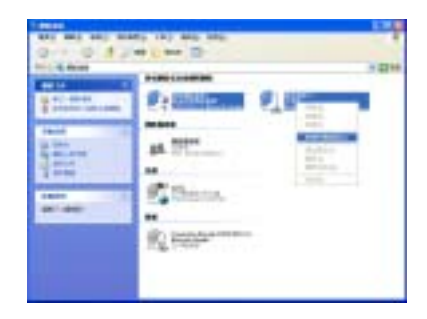

- 8. 出現此畫面時,代表您所選定 的網路連線正在橋接中。
- 9. 建立成功的網路連線會顯示於 "網路連線"視窗中。
- **FISHING BR.** Nation Et RECEIVER.

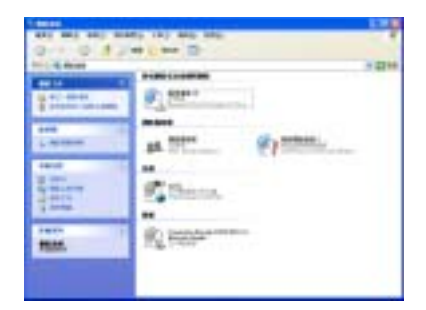

10. 點選"結束"鍵來完成本設定<br>精靈。

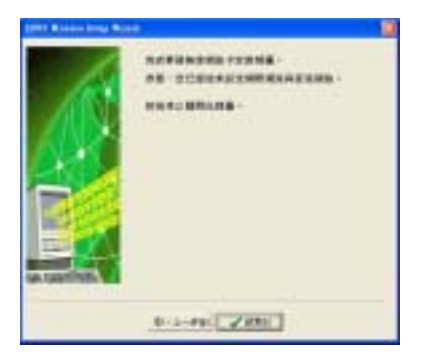

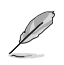

請參閱 Windows® XP 作業系統所提供的說明文件或是支援中心所<br>提供的資訊來了解更多關於網路連線橋接功能的說明。

### 網際網路直接連線

若您的雷腦欲直接連線至網際網路,請啓動 ICS 功能。

1. 此視窗出現時,請於視窗内選 擇由您的網路供應商(ISP)所提 供的 IP 位址,選定完成後按下<br>〝下一步〞鍵。

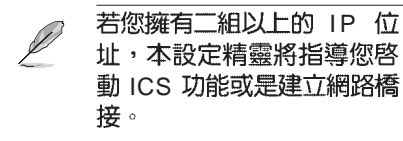

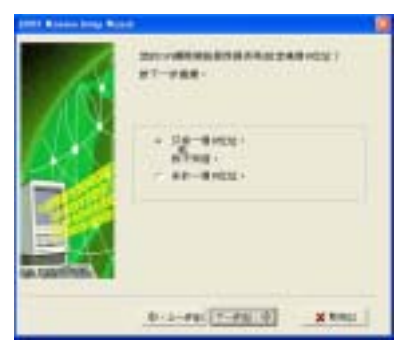

- 2. 本設定精靈將自動選擇您的實 頻網路連線,您可勾選"啓用 防火牆"項目來啓動防火牆功 能,可幫助您防止未經授權的 網路連線存取您的資料,選定 後按下"下一步"鍵。
- 3. 請參閱上一章節的步驟 2 至 10 來啓動 ICS 功能。

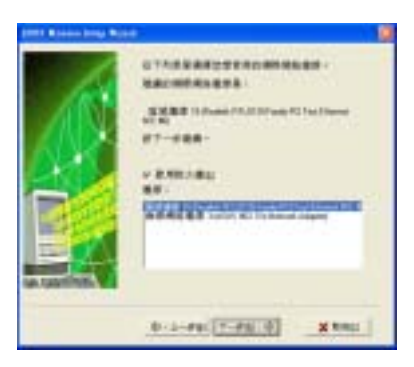

# 3.3.2 使用保持啓動的寬頻連線

若您有已存在的寬頻連線是一直保持啓動的,您可啓動 ICS 功能。 寬頻連線,例如:數位用戶迴路(DSL)、纜線數據機(cable modem) 或區域網路(LAN):

1. 請選擇您的電腦所直接連線的 網際網路或是連接至電腦主 機/家用閘道器的網路介面 卡, 選定後按下"下一步" 鍵。

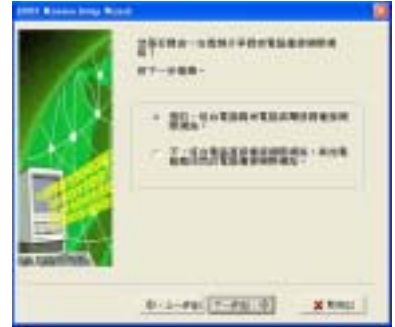

2. 若您的雷腦連接至網際網路是透過其它雷腦主機或是家用間道器, 請參閱第3-11頁"透過其它電腦/家用閘道器進行網際網路連線" 小節的步驟 2 到 步驟 10 淮行設定。 若您的雷腦連接至網際網路是採用直接連線的方式,請參閱 3-14 百 "網際網路直接連線"小節進行設定。

### 3.3.3 數據機撥接上網

若您使用的數據機是使用一般線路或是 ISDN 線路連接網際網路, 請依照下列方式啓動 ICS 功能。

1. 請於視窗中的下拉式選單選擇 欲使用的撥接網路連線,選定 後按"下一步"鍵。

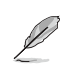

若您並沒有機接連線可供使 用,將指導您建立一組。可 以使用 Windows® 作業系統 介面或是由網路供應商 (ISP) 所提供的安装光 碟。

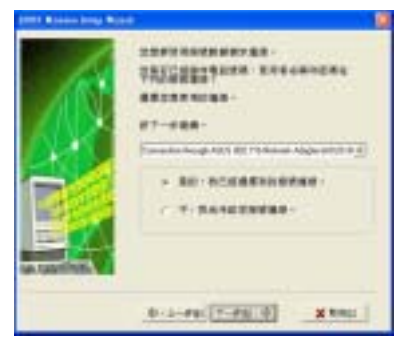

2. 當本設定視窗出現時,請選擇 網路的連線方式為直接連接至 網際網路或是透過其它電 腦/家用閘道器進行連接。選 定完成後請按下"下一步" 鍵。

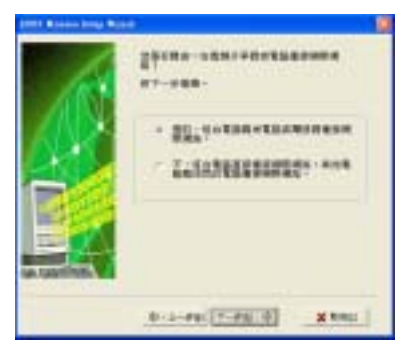

3. 若您的電腦連接至網際網路是透過其它電腦主機或是家用閘道 器,請參閱第3-11頁"透過其它電腦/家用閘道器進行網際網路 連線"小節的步驟2到步驟10進行設定。 若您的電腦連接至網際網路是採用直接連線的方式,請參閱 3-14 百 "網際網路直接連線"小節進行設定。

#### 第三章: 軟體安裝資訊 **3-15**

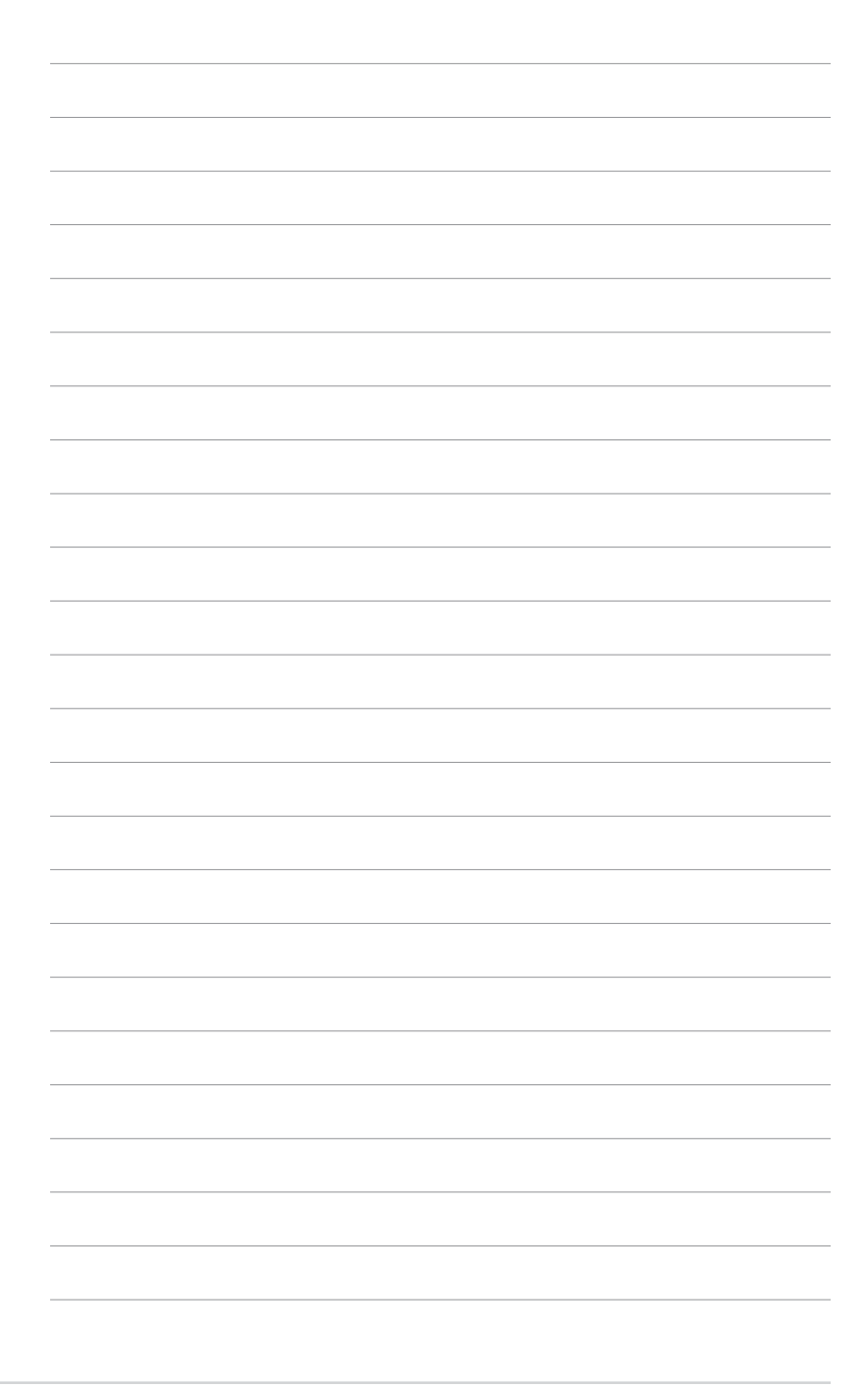

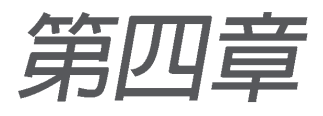

Control Center )工具軟體設定 WiFi-b

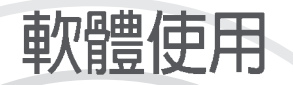

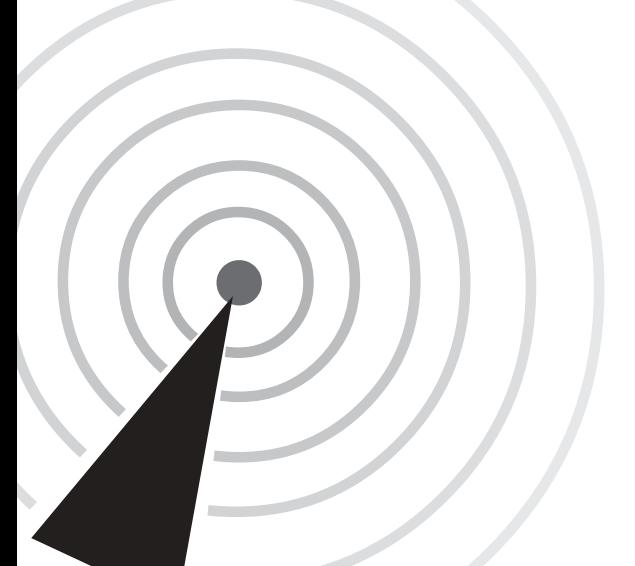

# 4.1 控制中心

透過控制中心 (Control Center) 管理軟體 可以開啓應用軟體以及更改網路設定。當系

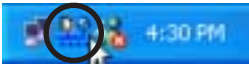

統一開機時,控制中心(Control Center)管理軟體隨即自動執行,<br>並在桌面右下角的工具列出現一個控制中心圖示。點選控制中心圖 示可以開啓相關應用軟體,並會顯示連線品質及網路連線狀態。

# 4.1.1 控制中心圖示

控制中心圖示可以顯示連線到存取點 (access point) 的連線品質 及網路連線狀態,請參考以下圖示說明。

### Station 樟式.

基礎結構 (Infrastructure) 網路模式 (WiFi-b™ 連到存取點)

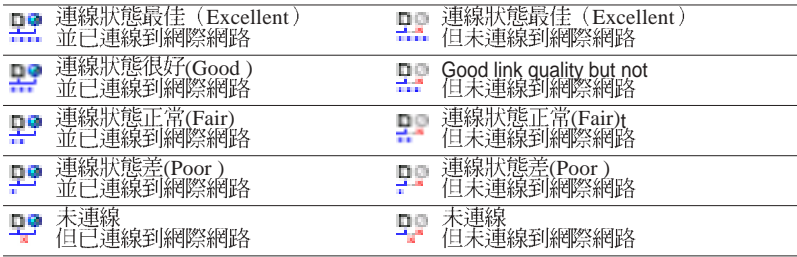

點對點 (Ad-Hoc) 網路模式 (WiFi-b™ 連到另一個 Wi-Fi 裝置)

- 提 連接
- 未連接

連接至網際網路

### 軟體模擬存取點模式(Soft AP)

■ WiFi-b™操作在軟體模擬存取點 (Soft AP)模式

#### 控制中心右鍵選單 4.2

將滑鼠移到控制中心圖示點選 右鍵,將出現控制中心右鍵選 單。以下章節將為您介紹選單之 各面功能。

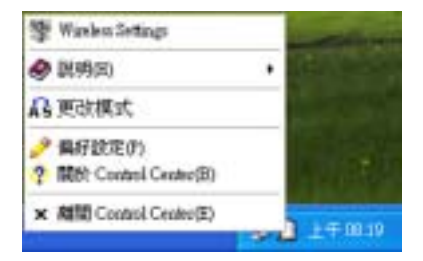

### 4.2.1 無線網路卡設定 (Wireless LAN Card Settings)

控制中心右鍵選單第一個項目 **將會開啓 "Wireless LAN Card** Settings"視窗,提供使用者設 定、修改以及檢視 ASUS WiFi-b ™.連線狀態。

``Wireless LAN Card<sup></sup> Settings"視窗左方有五個選 單,點選不同的選單將出現相對 應的索引標籤。

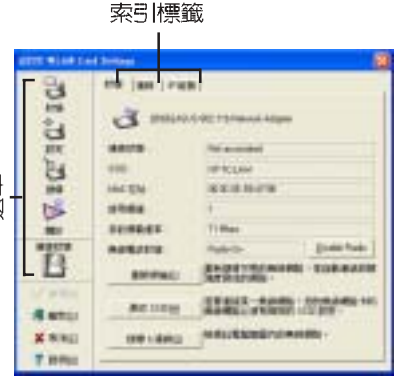

### 狀態巽單狀態索引標籤

狀態選單的狀態索引標籤提供 WiFi-b™ 介面卡的一般資訊。

連線狀態 - 顯示連線狀態以及 所連接之網路的 MAC address。

SSID- 顯示該卡已連接或欲連 接的網路之網路名稱- S S I D **(Service Set Identifier) SSID** 是某個無線網路基地台所提供的 群組名稱,僅提供具有相同 SSID 的設備與之連接。

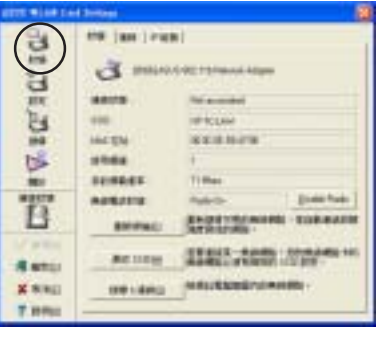

MAC 位址 - 顯示 ASUS WiFi-b<sup>rw</sup>. 卡的硬體位址 (MAC Address)

使用頻道 - 顯示 ASUS WiFi-b™. 卡目前使用的電波頻道, 頻道將因 WiFi-b™ 搜尋到的可用的電波頻道而改變,請參考附錄有關頻道的相 關資訊。

日前傳輸涑率 - 顯示 ASUS WiFi-b™, 卡跟存取點問的傳輸涑率。

無線電波狀態 - 顯示電波通訊狀態, 倘若您欲關閉目前 ASUS WiFib™. 卡跟存取點間的電波,請點選〝**Disable Radio**″按鈕即可關閉 兩者的連線。

重新掃描 按鈕 - 點選此按鈕可以讓 WiFi-b™ 卡重新掃描所處範圍 中可用的存取點,以取得最佳連線品質。

更改 SSID 按鈕 - 點選此按鈕以修改 SSID,將開啓下一個選單的 設定-基本設定 索引標籤。請參老下一百的 設定-基本設定 内容。

搜尋&連線按鈕 - 點選此按鈕可檢視所處範圍中可用的存取點, 將 開啓 Site Survey 視窗,請參考 4-8 百說明。

### 状態選單\ 連線索引標籤

連線索引標籤提供傳輸率 (throughput) 即時資訊 、框架 錯誤 (frame Errors) 、訊號強 度、連線品質,以及用圖表顯示 整體的連線品質等。

狀態選單\ IP 組態索引標籤

頂目。

IP 組態 索引標籤顯示目前主電 腦及無線網路卡資訊。IP 組態 顯 示 TCP/IP 資訊,包含 IP 位址、 子網路遮罩、預設的通訊閘、名 稱伺服器 (DNS) 以及 Windows Internet Naming Service (WINS) 設定。

您可使用 IP 組態 索引標籤來確 認您的網路設定是否正確。

釋放 - 點選此按鉛以釋放 WiFib™ 的 DHCP IP 位址。

更新 - 點選此按鈕更新 WiFi-b ™的DHCP IP 位址。

Ping - 點選此按鈕將顯示 Ping 索引標籤 (參考下一頁) , 使用 ping 以確認連線到一個特定的主電腦或是 IP 位址。

### 釋放 跟 更新 按鈕僅出現在透過 DHCP 伺服器定址的 WiFi-b 卡  $\vdash$   $\circ$

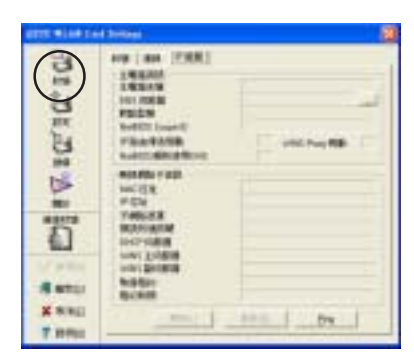

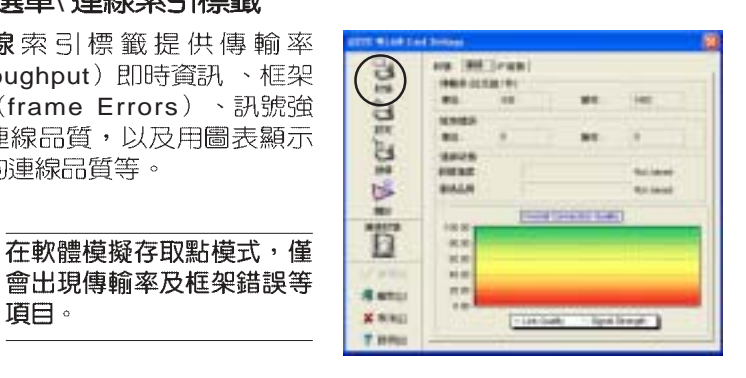

### 狀態選單\ Ping 索引標籤

Ping 索引標籤可以讓您確認主 電腦是否連線到網路上的其他電 腦。欲 Ping 一個連線網路:

- 1. 在 IP Address 欄位輸入欲香 詢之該連結的 IP 位址。
- 2. 指定 ping 動作期間的資料長 度、次數 (count) 、ping 之 間的時間限制-Timeout(毫秒 為單位)。
- 3. 點選下方的 Ping 按鈕。

在 ping 指令動作期間, Ping 按 鈕會變成 Stop 按鈕,點選 Stop 按鈕可以取消 ping 的指令動作。

在視窗中間框格將會出現 ping 指令動作執行的相關資訊,包 括: 來回時間 (roundtrip time, 最小、最大跟平均時間)、傳送的 封包、接收的封包,以及損失的 封包。

點選 清除 按钮可以清除視窗中 間框格的所有資訊。

### 設定選單基本設定索引標籤

基本設定 索引標籤提供網路形 熊及其他設定的一般資訊。

網路形態 - 此處可讓您選擇欲 使用的網路形態。基礎結構

(Infrastructure) 模式可讓您連 接到存取點,透過存取點您可以 連線到無線網路以及區域網路。 Ad Hoc 模式可以讓您與其他具備 Wi-Fi 功能的行動裝置進行點對點 的連線。

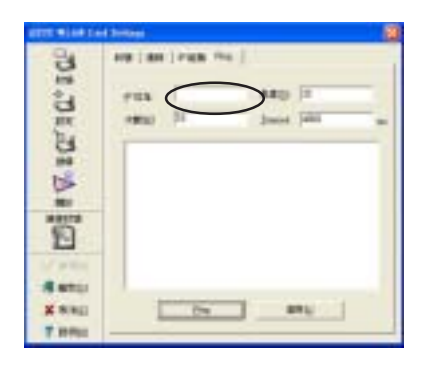

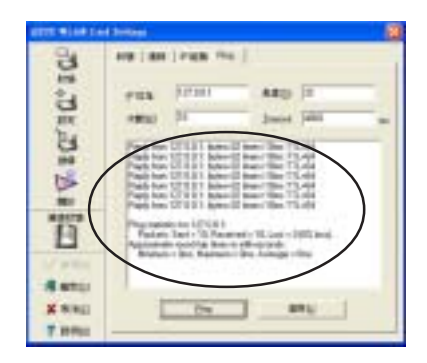

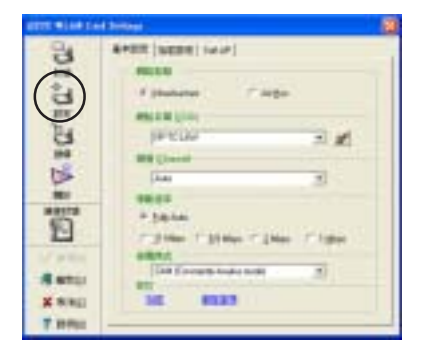

網路名稱(SSID) - 顯示網路名稱(SSID),網路名稱(SSID) 是一組特定的字串用來識別不同的無線網路。指定不同的網路名稱 (SSID)以區別不同的無線網路,並且可以增加安全性。設定為空 白的字串 (null string) 可以讓您的網路卡連接到任何一個可用的存 取點,但是在 Ad Hoc 模式則必須指定網路名稱才能連接。

頻道 ( Channel ) - 在基礎 (Infrastructure ) 模式, WiFi-b™ 將白 動轉換到可用存取點的頻道;而在 Ad Hoc 模式則必須指定一個該地 區或國家指定的頻道,請參考附錄有關頻道的相關資訊。

資料傳輸速率 (Data Rate) - 點選 Fully Auto讓 WiFi-b 自動調整 最佳的連線速率,您也可以指定資料傳輸速率為 11、5.5、2 或是 1 Mbps $\circ$ 

雷源管理模式(PS Mode) - 本項目為設定 WiFi-b™ 介面卡的電源 管理功能。建議系統連接變壓器使用下採用 CAM (Constantly Awake mode) 選項, 其他選項還有 MAX\_PSP (Maximum Power Savings)  $\overline{\mathcal{R}}$  Fast\_PSP (Fast power-saving mode)  $\circ$ 

其他(Others) - 點選 加密 或是 進階選項 連結以開啓加密功能或 是谁階設定畫面。

### 設定選單加密設定索引標籤

在您的 WiFi-b™ 介面卡跟存取 點間的無線資料傳輸是透過WEP (Wired Equivalent Privacy)加密 方式。點選 啓動加密功能 選項以 指定 WEP 加密方式。

倘若您欲使用無線網路金鑰, 請點選 網路驗證(共用模式) 選 項;取消此選項可以讓網路操作 在開放的系統模式。

加密格式 - 可設定 hexadecimal digit 或是 ASCII character 的 WEP 余鑰。

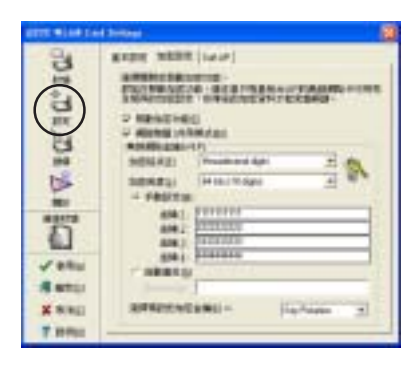

加密長度 - 您可選擇 64-bit 或是 128-bit 網路金鑰。64-bit 加密包含 10 個 16 進位字元或是 5 個 ASCII 字元; 128-bit 加密包含 26 個 16 進 位字元或是 13 個 ASCII 字元。

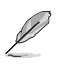

13/

64-bit 和 40-bit 網路金鑰使用相同的加密方式, 目可以整合在無線 網路。低階的 WEP 加密方式使用 40-bit (10 個 16 進位數字) 祕密 金鑰及 WiFi-b™. 指定的 24-bit 初始向量。104-bit 和 128-bit 網路金 鑰使用相同的加密方式。

所有網路上的的無線裝置必須具備相同的網路金鑰設定,才能跟其 他無線裝置或是存取點連線。

### 指定網路金鑰的兩種方法

手動設定 - 在 64-bit 加密方式, 在 Key 1~ Key 4 輸入 10 個 16 進位 字元 (0~9、a~f、A~F)。或可輸入5個ASCII 字元。128-bit 加密方 式, 在Key 1~ Key 4 輸入 26 個 16 進位字元或 13 個 ASCII 字元。

 - Passphrase 64 程式將自動計算產生 Key 1~Key 4。

- ·設定好網路金鑰後,請點選"套用"以儲存並啓動加密功能, 手動設定將比自動產生的網路金鑰更具安全性。
- ·倘若您並不確定其他無線裝置是否採用與 WiFi-b™.相同的自動 產生金鑰法則,請使用手動設定。 ·請記住您的網路金鑰。

### 設定選單\進階設定索引標籤

進階設定 索引標籤顯示 WiFi-b ™介面卡的進階設定,建議您不 要做仟何修改。

### 設定選單\ Soft AP 索引標籤

**Soft AP 索引標籤顯示 WiFi-b** ™介面卡的 啓用網際網路連線共 用 (Internet Connection Sharing ;ICS) 以及橋接器特性。

 $\mathscr{D}$ 

 $S$ oft AP 僅 Windows<sup>®</sup> XP 作 業系統且備。

**Soft AP/STA 模式 - 本項目提供** 您設定 WiFi-b™ 介面卡的操作模 式,倘若您欲連接到存取點或其 他無線裝置(Ad Hoc模式),請設 定為 Station 模式;設定為 Soft AP 模式 可以將您的 WiFi-b™ 介 面卡用軟體模擬成存取點功能。 選擇 Soft AP 模式 之後,下方圖 示的部份欄位才能夠設定。

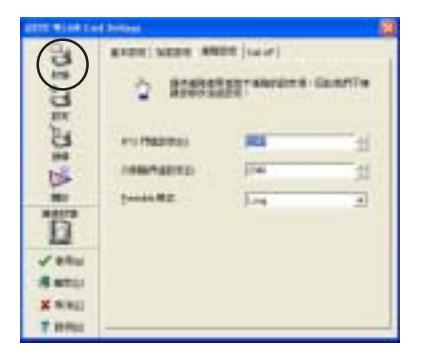

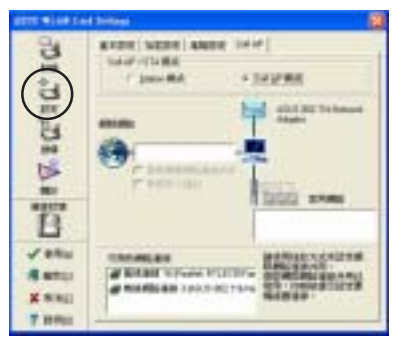

啓用網際網路連線共用 - 本項目僅在 網際網路 欄位上已置入可用 的網路連線才有作用(將下方可用的網路連線之一拖曳到 **網際網路** 欄位上)。倘若您想要在無線網路上將其中一個網路連結分享給其 他電腦使用,請點選本項目,請參考4-16 更詳細的内容說明。關閉 此項目,在 網際網路 欄位上的可用的網路連線將與 WiFi-b™ 介面卡 橋接,請參考 4-19 設定橋接器的内容說明。

啓用防火牆 - 當 ICS 項目開 啓,本頂日才有作用,請點選此 頂目以啓用防火牆功能, 避免未 經授權的使用者存取您的網路。

可用的網路連線 - 本項目顯示 主電腦上所有可使用的網路連 結,欲啓用 網際網路連線共用 ICS (Internet Connection Sharing),將可用的網路連線拖 电到網際網路欄位上,然後點選 套用 按紐。

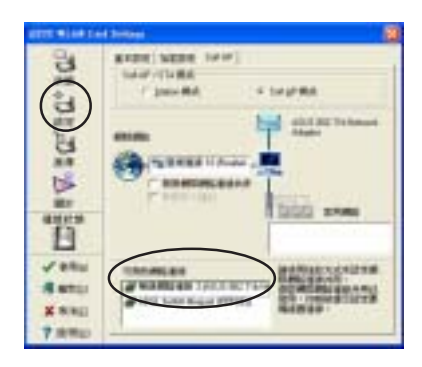

請參考 4.4.2 章節有關 "軟體模擬存取點模式(Soft AP)"的詳細說 明。

### 設定選單網路搜尋索引標籤

網路搜尋 - 搜尋在 WiFi-b™ 訊 號範圍可用的基地台,將顯示以 下資訊:

**BSSID** - 顯示可用的無線網路 的 IEEE MAC address。

**SSID** - 顯示無線網路的 SSID (service set identifier)

CH - 顯示無線網路的直接序列 頻道 (Direct sequence Channel) o

**RSSI** - RSSI(Received Signal Strength Indicator)數值, 單位dBm。

Tvpe - 無線網路模式,AP 代表基礎結構網路(Infrastructure), STA代表 Ad Hoc 點對點網路。

WEP - 顯示該網路是否開啓(On)或是關閉(Off) WEP 加密功能。 請點選其中一個可用的網路,然後點選"連線"按鈕以建立連

線,點選"搜尋"可以重新搜尋掃描可用的網路。

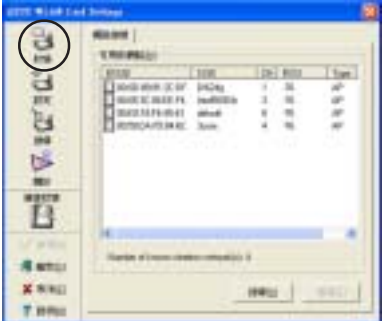

### 關於選單

點選 關於 圖示可以檢視軟體、 驅動程式版本資訊以及版權說 明。

### 連線狀態

顯示 WiFi-b™ 卡連線到存取點 或是其他 WiFi 設備的連線狀態。

### 指令圖示

套用 - 點選套用以改變 WiFi-b™ 設定。

確定 - 點選 確定 關閉 Wireless Settinas 視窗。

取消- 點選 取消 以取消對 WiFib™的設定,並關閉 Wireless Settings 視窗。

說明 - 點選說明可顯示說明選 旨。

### 4.2.2 說明選單

控制中心 (Control Center) 管 理軟體具備 Help 選單可以指引您 如何使用該軟體,以及 Wireless Settinas 軟體。

點選控制中心圖示的右鍵選 單,然後點選 Help,選擇軟體以 顯示其 help 視窗。

### 4.2.3 更改模式

更改模式選項可以讓您更改 WiFi-b™ 介面卡為Station (STA) 或是軟體模擬存取點模式(Soft AP)模式。

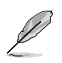

請參考 4-13 頁有關 WiFi-b™ 介面卡的 軟體模擬存取點模 式(Soft AP)模式的詳細介紹

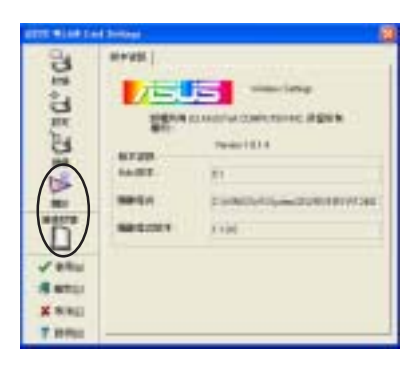

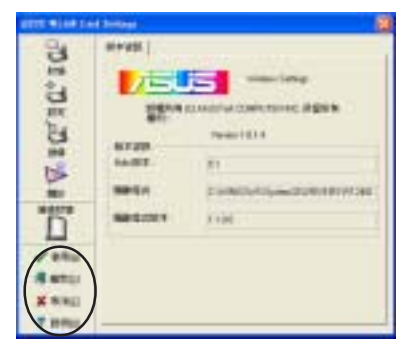

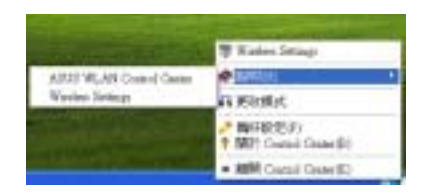

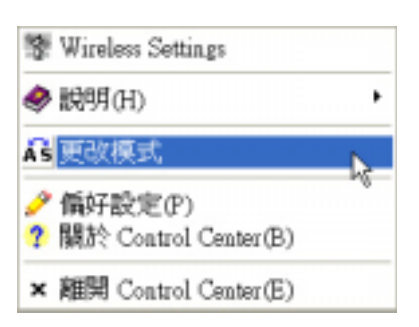

### 4.2.4 偏好設定

偏好設定選項可以讓您自定控 制中心管理軟體的啓動方式。

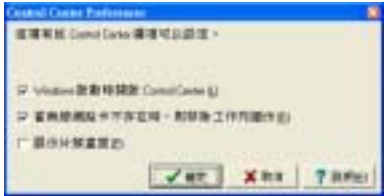

### 4.2.5 關於控制中心

關於(About)選項顯示 重欠 體、驅動程式版本資訊以及版權 說明。

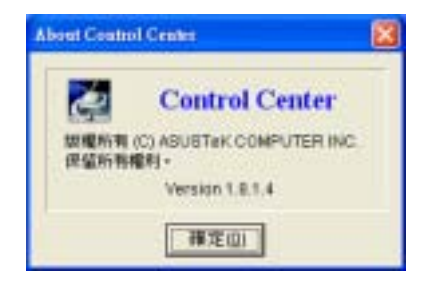

#### 控制中心左鍵選單 4.3

將滑鼠移到控制中心圖示點選左鍵,將出現控制中心左鍵選單。 以下章節將為您介紹選單之各項功能。

開啓無線電波 - 開啓 WiFi-b<sup>rm</sup> 卡無線電波。

關閉無線電波 - 關閉 WiFi-b™ 卡無線電波。

搜尋 & 連線 – 檢視有效範圍中 可用的無線區域網路。

D

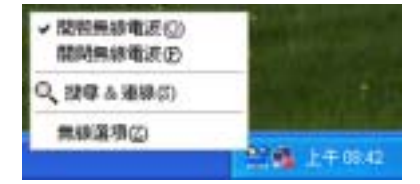

無線選項 - 設定 Windows® XP 無線網路環境,請參考第 18頁詳 細說明。

控制中心左鍵選單僅在 WiFi-b™ 介面卡設定為 Station Mode (STA) 時有作用。

# 4.4 透過 Wireless Settings 軟體設定 WiFi-b"介面卡

無線網路設定(Wireless Settings) 軟體讓您設定 WiFi-b™ 介面卡 的 Station (STA) 模式或是軟體模擬存取點 (Soft AP) 模式。在 STA 模 式下,您的 WiFi-b™ 介面卡可以連接到可用的存取點以存取無線網 路以及網際網路資源。在 Soft AP 模式,您的 WiFi-b™ 介面卡可以跟 無線網路上的 Wi-Fi 裝置互相傳送跟接收訊號。Soft AP 模式僅在系 統安裝 Windows® XP 作業系統才有作用。

### 4.4.1 Station 模式(STA)

請遵循以下步驟設定您的 WiFi-b™ 介面卡為 Station (STA) 模式:

### Windows<sup>®</sup> 98SE/ME/2000 作 業系統

- 1. 雙鑿 Windows 工作列的控制 中心圖示以啓動無線網路設定 (Wireless Settings) •
- 2. 點選左邊選單的 搜尋 圖示以 搜尋可用的存取點或是無線網 路裝置。
- 3. 選擇訊號最佳的存取點(參考 RSSI 數值, RSSI 數值越高, 訊號越佳)。
- 4. 點選設定圖示,然後點選基 本設定 索引標籤設定您的無 線網路。點選 Infrastructure ,然後點選 套用 按鈕。
- 5. 設定 WiFi-b™網路名稱 (SSID), WiFi-b™網路名稱 (SSID) 必須跟所連接的存取點 網路名稱(SSID)相同。

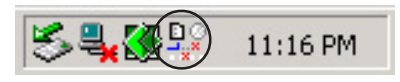

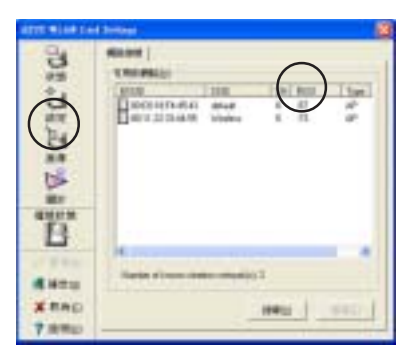

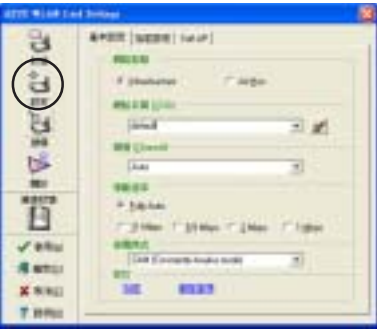

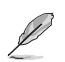

注意: 網路名稱(SSID) 設定為空白的字串 (null string) 可以讓您 的網路卡連接到仟何一個可用的存取點。

- 6. 若所連接的存取點具備 WEP 加密設定,請點選 加密設定 索引標籤以設定 WiFi-b™ 加密 功能。
- 請參考 搜尋 視窗以取得所連 D 接的存取點是否具備加密功 能(WEP欄位是ON或OFF) , 請參考 4-6 有關設定 WEP 加密功能之說明。
- 7. 欲確認 WiFi-b™ 卡是否已經 連接到存取點,請點選選單上 的狀態 圖示,然後點選狀態 索引標籤,檢查連線狀態 欄 位的資訊。

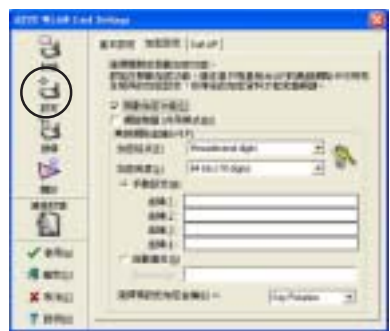

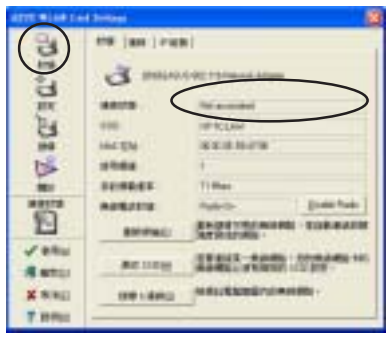

### Windows® XP 作業系統

請遵循以下步驟設定您的 WiFi-b™ 介面卡為 Station (STA) 模式:

進入無線網路設定 (Wireless Settings)

1. 雙擊 Windows 工作列的控制中 心圖示以啓動無線網路設定 (Wireless Settings) •

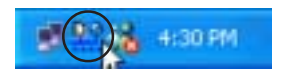

2. 點選左邊選單的設定圖示 然後點選 Soft AP 索引標籤, *Station 模式*。

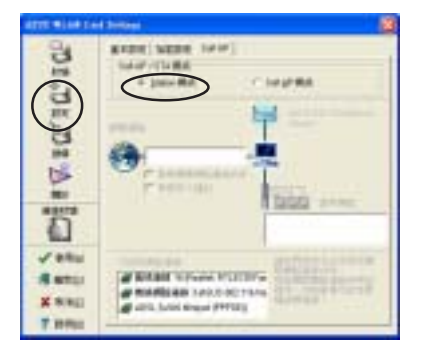

- 3. 當您將 AP 模式切換至 Station<br>模式時,將會出現如右圖對話 窗,請點選"是"。
- 4. 請導循上一個章節步驟2到步 驟7,以設定 WiFi-b™ 卡為 STA 模式。

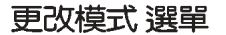

1. 在控制中心右鍵選單點選 更 改模式。

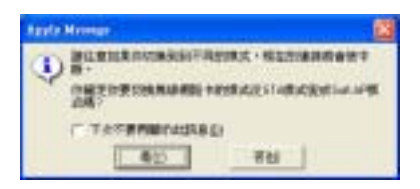

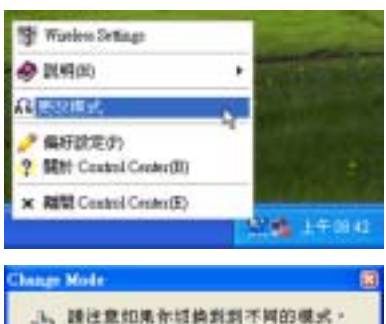

- 2. 將出現 更改模式 視窗, 請點 **選 Station Mode ,然後點選** "確定"。
- 3. 請導循上一個章節步驟2到步 驟7,以設定 WiFi-b™ 卡為 STA 模式。

## 請注意如果你好換對對不同的模式。<br>幫在的確提與會被中間。 **调探你想要的模式,然後按下「確定」建。** SoluP/STAINS Station Mode Salt AP Mode √確定の X ROBICI

# 4.4.2 軟體模擬存取點模式(Soft AP)

您可以將 WiFi-b™ 卡設定為軟體模擬存取點模式(Soft AP), 當作 Soft AP 使用時,WiFi-b™ 卡可以支援達 31 個無線網路裝置連接。

### 系統需求

設定 WiFi-b™ 介面卡為軟體模擬存取點模式時,請確認以下系統 需求:

- · Windows® XP 作業系統 無線網路裝置需求條件:
- ・安裝 IEEE 802.11b 相容的無線網路卡
- · Windows®98SE/ME/2000/XP作業系統

### 將 WiFi-b™ 卡設定為軟體模擬存取點模式(Soft AP)

請遵循以下步驟將 WiFi-b™ 卡設定為 soft AP 模式:

進入無線網路設定 (Wireless Settings)

1. 雙鑿 Windows 工作列的控制中 心圖示以啓動無線網路設定 (Wireless Settings) •

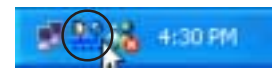

**KENTINGER SPIEL** 

**Salary Officers** 

2. 點選左邊選單的設定圖示,然 後點選 Soft AP 索引標籤, 點 選 Soft AP 模式,然後點選 套 用。

3. 出現如右圖對話窗,請點選  $\sqrt{m}$   $\frac{m}{\sqrt{m}}$   $\frac{m}{2}$ 

### 诱渦 更改模式 選單

1. 在控制中心右鍵選單點選 更改 模式。

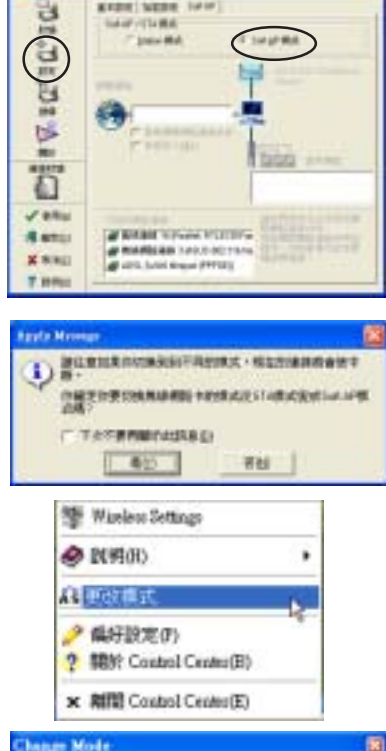

2. 將出現 更改模式 視窗,請點選 **Station Mode** , 然後點選 "確 定"。

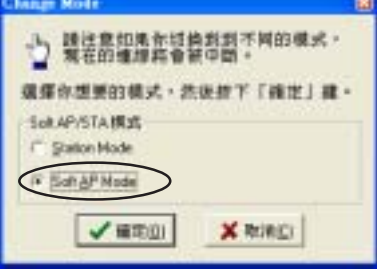

5:28 PM

3. 在工作列右下方控制中心的圖 示將改為 Soft AP 圖示。

**4-14**

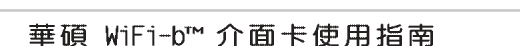

### 其他 Soft AP 相關設定

在 Soft AP 模式下,在無線網路設定 (Wireless Settings) 的狀態 選單將會多出兩個索引標籤一MAC 表及事件記錄。

### **MAC 表 索引標籤**

**MAC address** - 取點的無線網路裝置的 MAC address of

AID - 顯示連接到存取點的無線 網路裝置的 ID。

**Power Saving Mode** - 接到存取點的無線網路裝置所使 用的雷源管理模式。

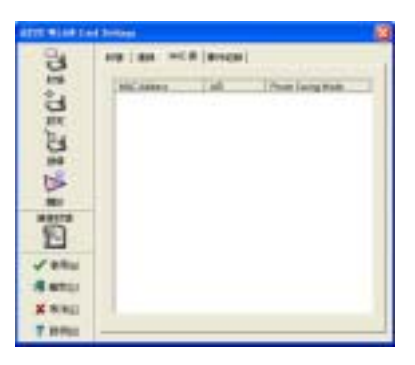

### 事件記錄 索引標籤

事件記録 (Event Log) 索引 標籤顯示偵測到的系統記錄,包 括事件發生的日期跟時間及形 式。點選 清除記録 可以清除事件 記録。

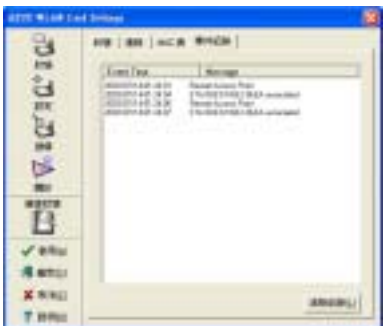

# 4.5 網際網路連線共用 (ICS)

將 WiFi-b™ 卡設定為 Soft AP 模式之後,您可能必須啓動網際網路 連線共用(Internet Connection Sharing ; ICS), ICS 是 Windows® XP 作業系統提供的功能,可以讓數個有線或無線連接的雷腦共享一個 網際網路的連接。有了 ICS 功能,其他無線裝置就可诱渦 WiFi-b™ 卡連上網際網路。請導循以下步驟啓動 ICS功能。

## 4.5.1 透過保持啓動的實頻連接網際網路

若您的雷腦是诱渦保持啓動的電頻連接網際網路,請導循以下步 驟啓動 ICS功能:

- 1. 在無線網路設定視窗,點選左 邊選單的 設定 圖示 , 然後點 選 Soft AP 索引標籤, 點選 **Soft AP 樟式。**
- 2. 在可用的網路連線欄位,選 取内建的 區域網路連線 (舉 例),將其拖曳到 網際網路 欄付。
- 3. 點選 啓用網際網路連線共用 以及 啓用防火牆 兩個核取方 塊,然後點選 套用。
- 4. 點選 確定 按斜, 出現如右圖 對話窗,請點選"是"。
- 5. 出現如右圖 網際網路共用設 對話窗,點選"是",即 定。 可建立網際網路連接,分享功 能。

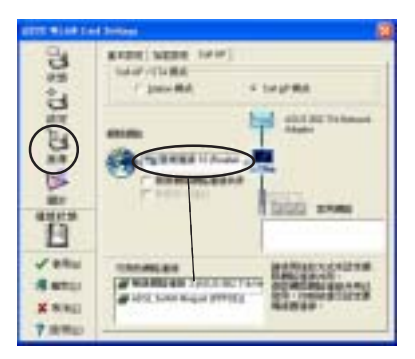

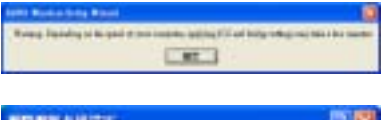

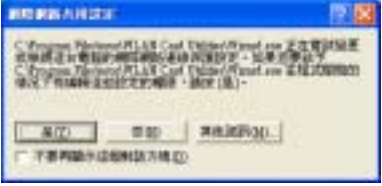

131

無線網路裝置欲透過存取點連接到網際網路上,必須設定為基礎 結構 (Infrastructure) 網路以及 STA (station) 模式。且無線網路 裝置的 SSID 及 WEP 金鑰的設定必須跟存取點相同。

#### **4-16** 華碩 WiFi-b™ 介面卡使用指南

# 4.5.2 透過需要帳號的寬頻及撥接網路連接網 際網路

倘若 WiFi-b™ 所安裝的主電腦是透過需要帳號的寬頻或是撥接網 路連接網際網路,請在啓動 ICS 之前在 Windows®XP 預先設定好 PPPoF 或是撥接網路。

欲建立寬頻連接:

- 1. 在 Windows<sup>®</sup> 桌面點選 **開始**→ 連線到→顯示所有連線。
- 2. 點選工具列選單的 檔案,然 後點選新增連線。
- 
- 3. 將出現 新增連線精靈 視窗, 請點選"下一步"。

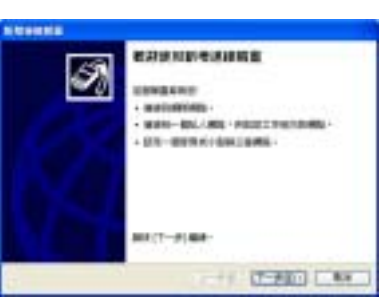

4. 出現如右圖視窗,請點選 連 線到網際網路,然後點選 "下一步"。

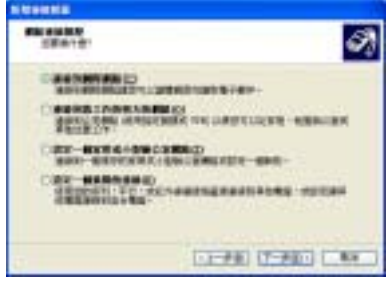

5. 點選 手動設定我的連線,然 後點選"下一步"。

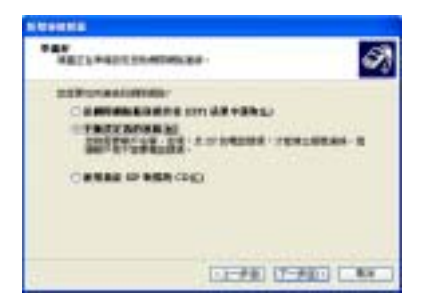

- 6. 請依據您的網路設定,點選 "使用需要使用者名稱和密碼 的寬頻連線來連線"或是"使 用撥號數據機來連線",然後
- **NUMBER PERIOD** Ø)  $\begin{array}{l} \begin{array}{l} \text{C.}\end{array} \begin{tabular}{l} \multicolumn{2}{l}{{\color{red}\textbf{C.}}}\end{tabular} \begin{tabular}{l} \multicolumn{2}{l}{\color{blue}\textbf{C.}}\end{tabular} \end{array} \begin{tabular}{l} \multicolumn{2}{l}{\color{blue}\textbf{C.}}\end{tabular} \begin{tabular}{l} \multicolumn{2}{l}{\color{blue}\textbf{C.}}\end{tabular} \end{array} \begin{tabular}{l} \multicolumn{2}{l}{\color{blue}\textbf{C.}}\end{tabular} \begin{tabular}{l} \multicolumn{2}{$  $-28227888444996824328282825$ **IS-Rendered In ARRESTS - ON IF CLASS CARL ALBERTA COMPANY AND INCOME AND THE THEFT OF THE CARD OF THE CARD OF THE CARD OF THE CARD OF THE CARD OF THE CARD OF THE CARD OF THE CARD OF THE CARD OF THE CARD OF THE CARD OF THE CARD OF THE CARD OF THE CARD OF THE DEFER IT-FED CORP.**
- 7. 輸入ISP名稱,然後點選"下 一步"。

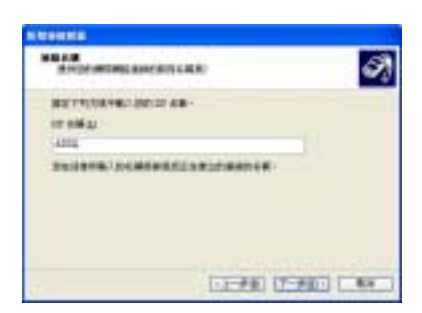

8. 輸入 ISP 提供給您的使用者名 稱及容碼,然後勾選使用者名 **稱及容碼下面的三個選項,然** 後點選 "下一步"。

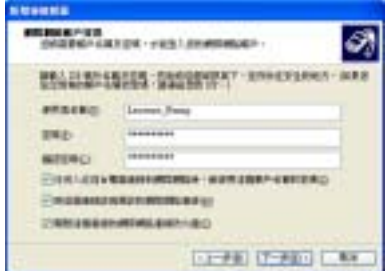

9. 完成設定之後,請點選"完 成"。

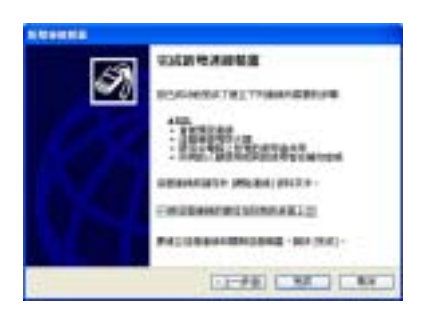

10.建立好的連結將顯示在網路連 線 視窗中。回到 Wireless Settings, 從可用的網路連線 欄位中選取剛建立好的網路連 線,將之拖曳到 網際網路 欄 位。請參考 4.5.1 章節的步驟 啓動 ICS。

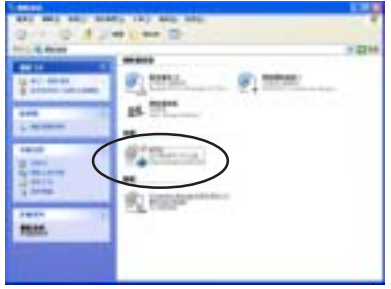

# 4.6 網路橋接 (Network Bridge)

擁有多個網路卡的主電腦可能必須使用網路橋接器(Network Bridge)功能以連接數個區域網段 (LAN segment) 。區域網段是介 於主電腦與客戶端電腦之間一個實體的連接,網路橋接是連接區域 網段一個比較經濟的方法,因為它不需要昂貴的硬體設備(譬如路 **由器),或是專門的技術來設定。在家庭網路的無線裝置中啓動** ICS 必須使用到網路橋接功能。

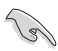

建立網路橋接之前,您心須有管理者授權。

橋接有線網路連接至 WiFi-b™:

- 1. 在無線網路設定視窗,點選左 邊選單的 設定 圖示, 然後點 選 **Soft AP** 索引標籤。
- 2. 從可用的網路連線欄位中選取 一個網路連線,將之拖曳到 網際網路 欄位,然後點選 套 用。

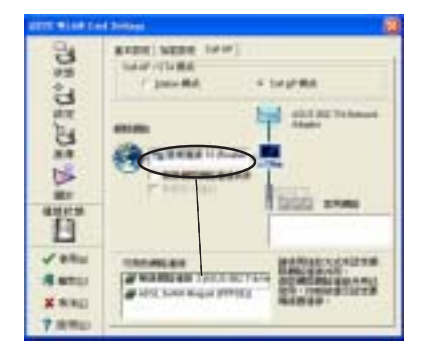

3. 將出現以下對話窗,請點選"確定"。

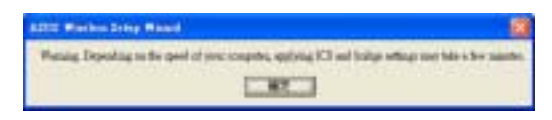

4. 將出現以下對話窗, 顯示您設定的欲橋接之有線及無線網路連 結,請將該網路連結名稱抄寫在一張紙上,然後點選"確定"。

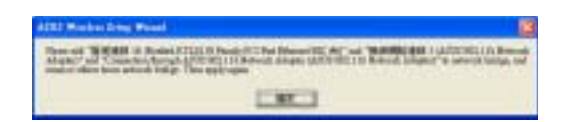

5. 用<Ctrl>鍵選取欲橋接之網路<br>連結,在其中一個連結上按下 滑鼠右鍵, 出現下拉式選單, 點選 新增到橋接器。

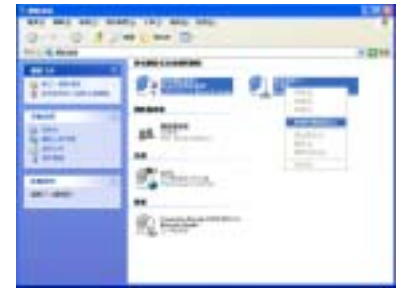

- 6. 等待程式執行。
- 7. 在網路連結視窗將出現已橋接 的網路連結。

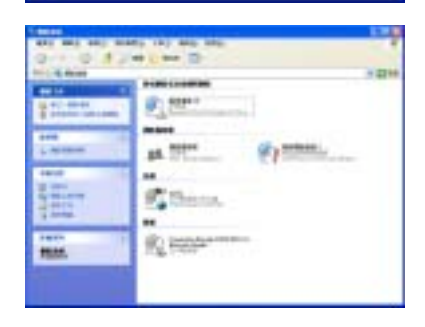

**Nadios EXHIRBING** 

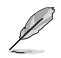

僅區域網路連線可以與 WiFi-b™ 卡橋接, 倘若您在 WiFi-b™ 卡橋 接了一個非區域網路的連線,無線網路設定程式( Wireless Settings)將指引您更改設定。

**PERMITS** 

ing.

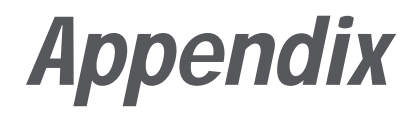

 IEEE 802.11b

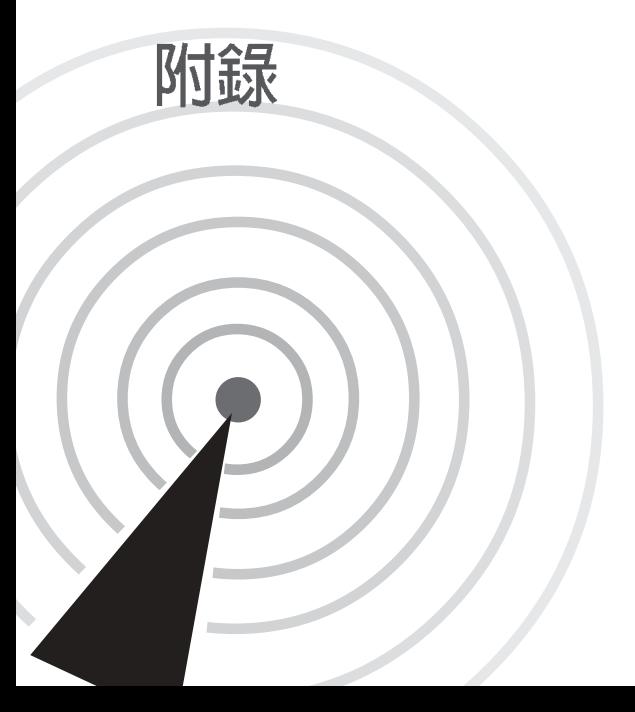

# A.1 故障排除

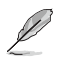

本章内容將提供您在安裝華碩無線網路卡時可能會遇到的大部分 問題之解答,倘若您遇到的問題不在以下說明之列,請聯絡本公 司的技術支援部門,我們將儘快為您解決問題。

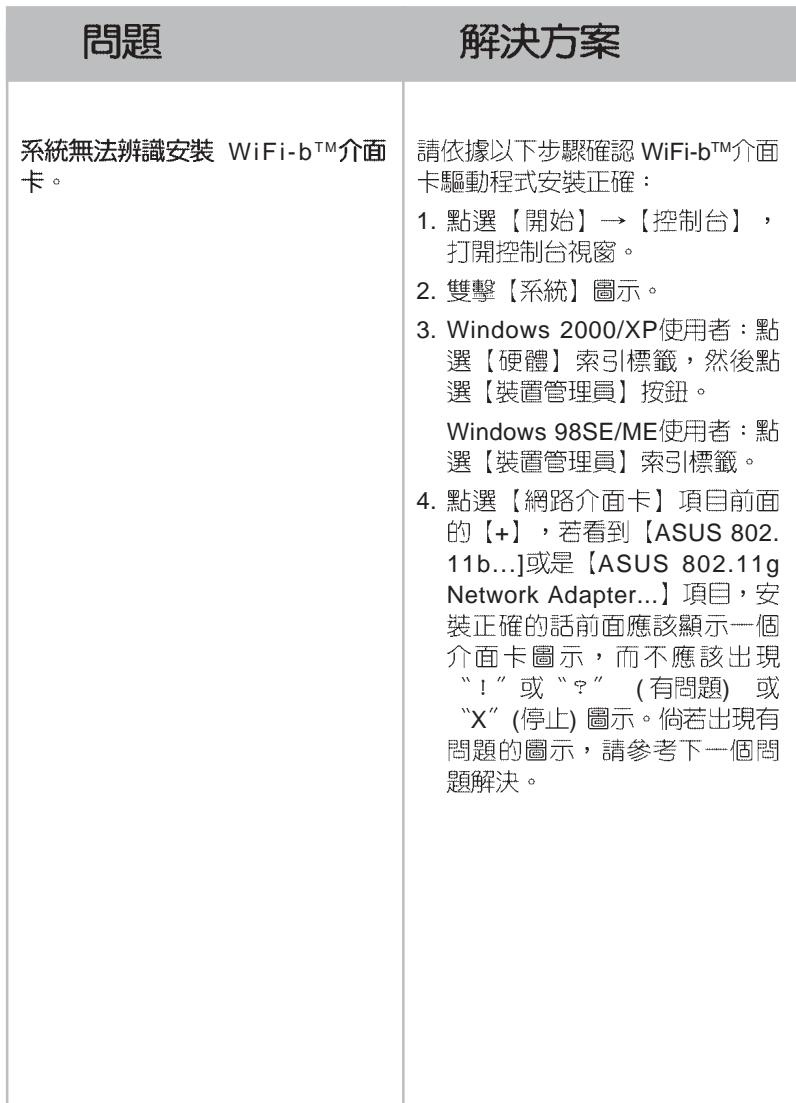

# 問題

# 解決方案

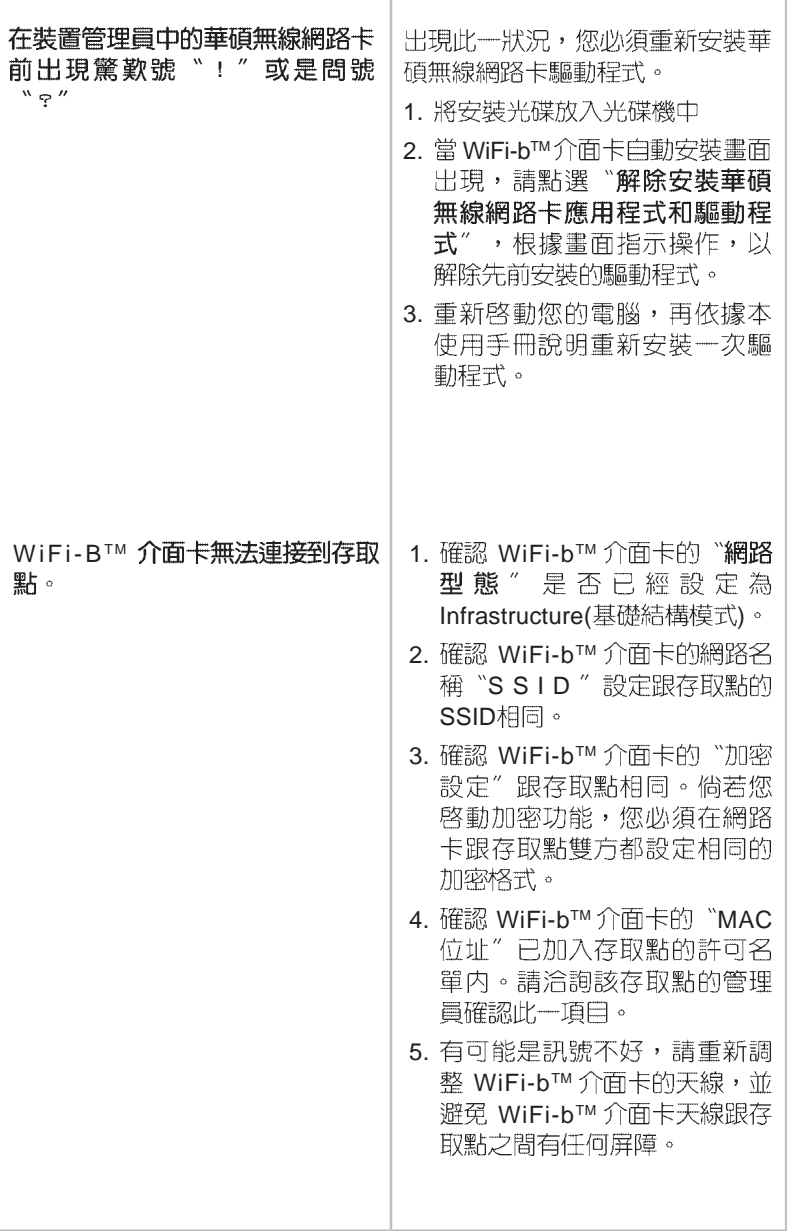

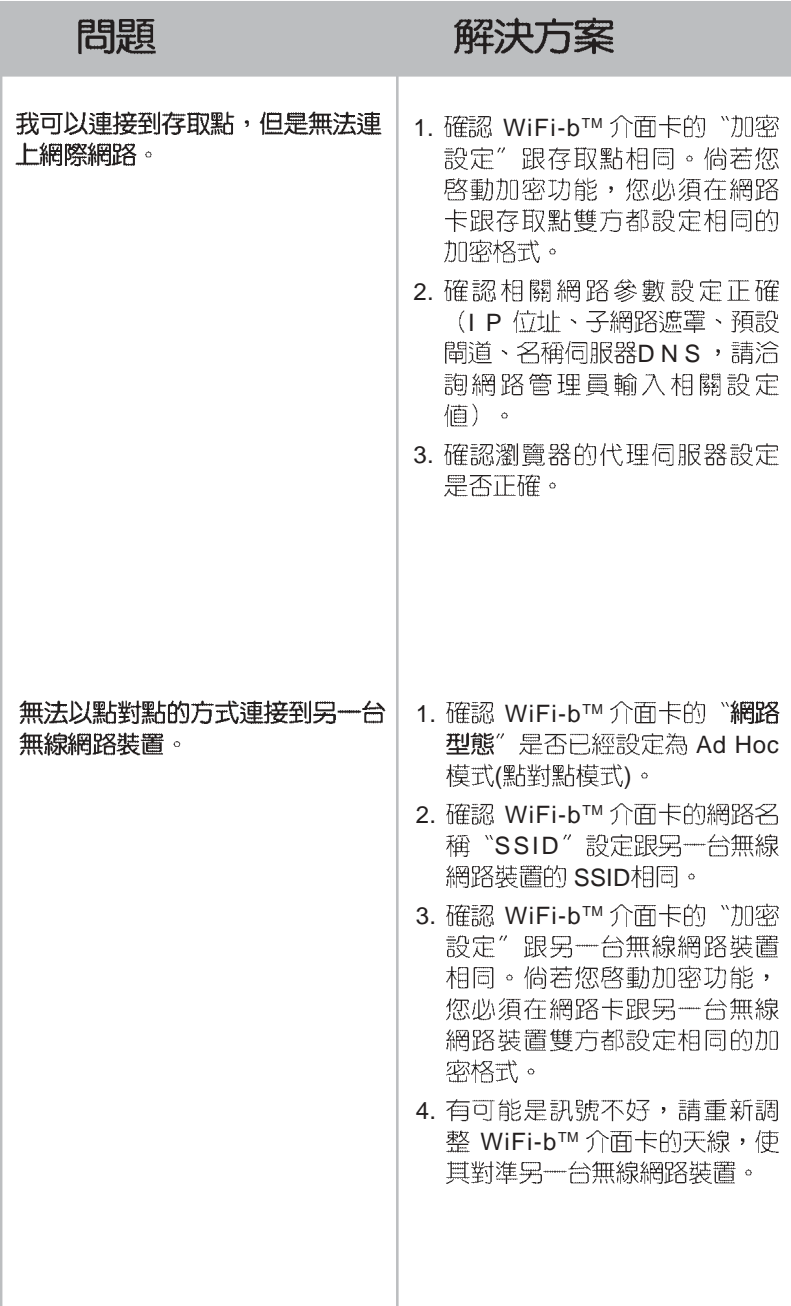

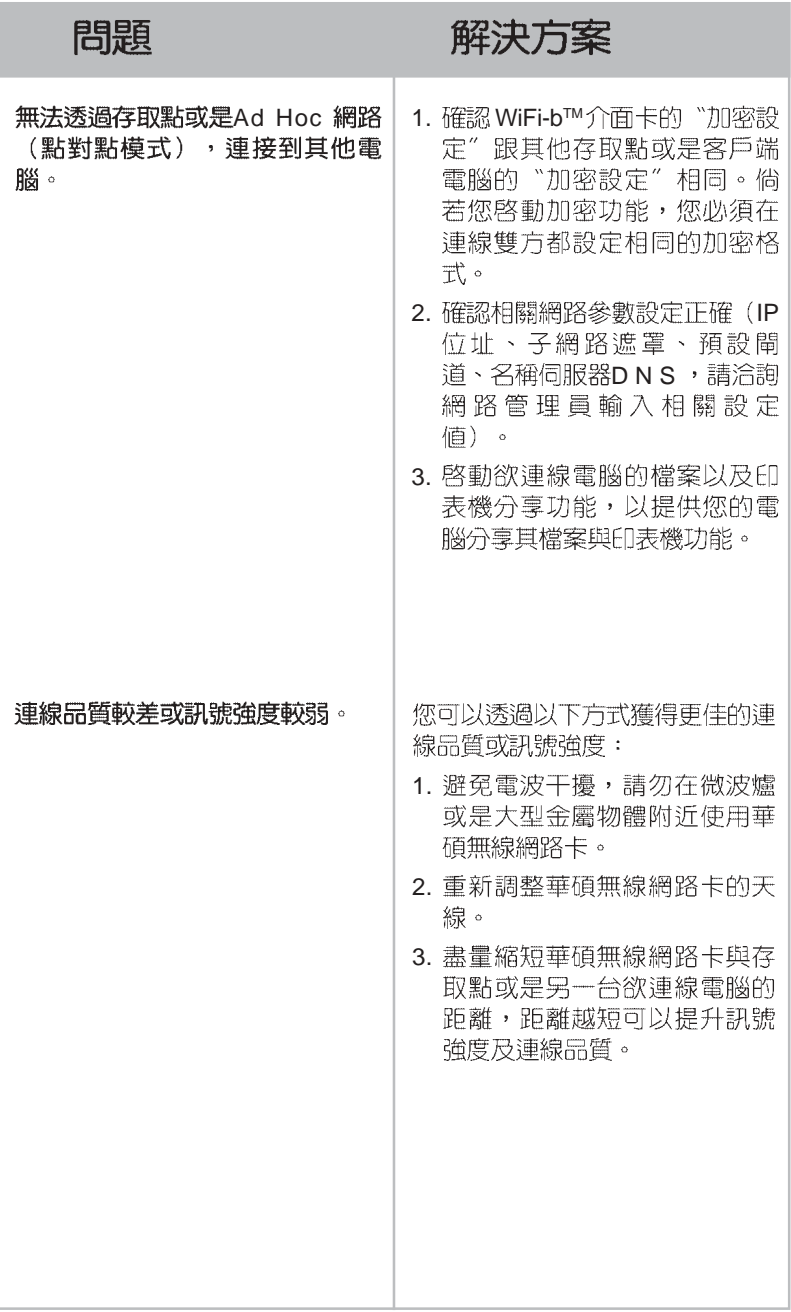

# A.2 頻道

IEEE 802.11b 無線區域網路標準指定 2.4 GHz 頻寬的範圍給 14 個<br>操作頻道,每一個頻道有不同的頻率範圍,以下表格顯示每一個頻道 的中心頻率。

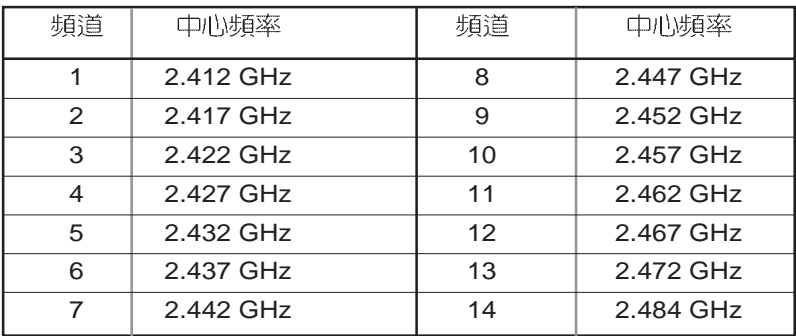

**Contract of the United States** 

倘若附近有數個 Wi-Fi 裝置同時運作,為了避免干擾,各自所使用 的頻道之中心頻率必須至少有 25 MHz 以上的間隔。

WiFi-b™ 可用的頻道將因國家/地區而不同,請參考以下列表尋找滴 合您的國家/地區所使用的頻道。

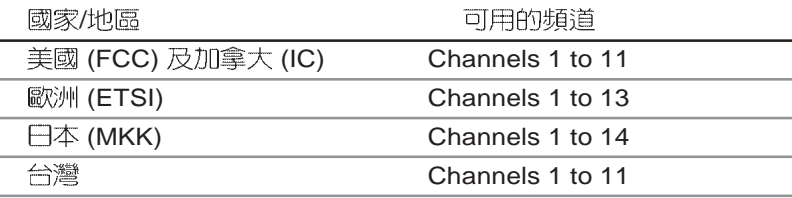

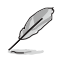

Channels 1.6 及 11 是獨立的頻道, 且不會跟其他頻道重疊, 建議 您將 WiFi-b™ 卡設定在這幾個頻道上使用。